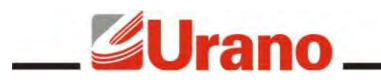

# Manual de Operação

# BALANÇA B35C ETHERNET – Wi-Fi

## (US MS/MD)

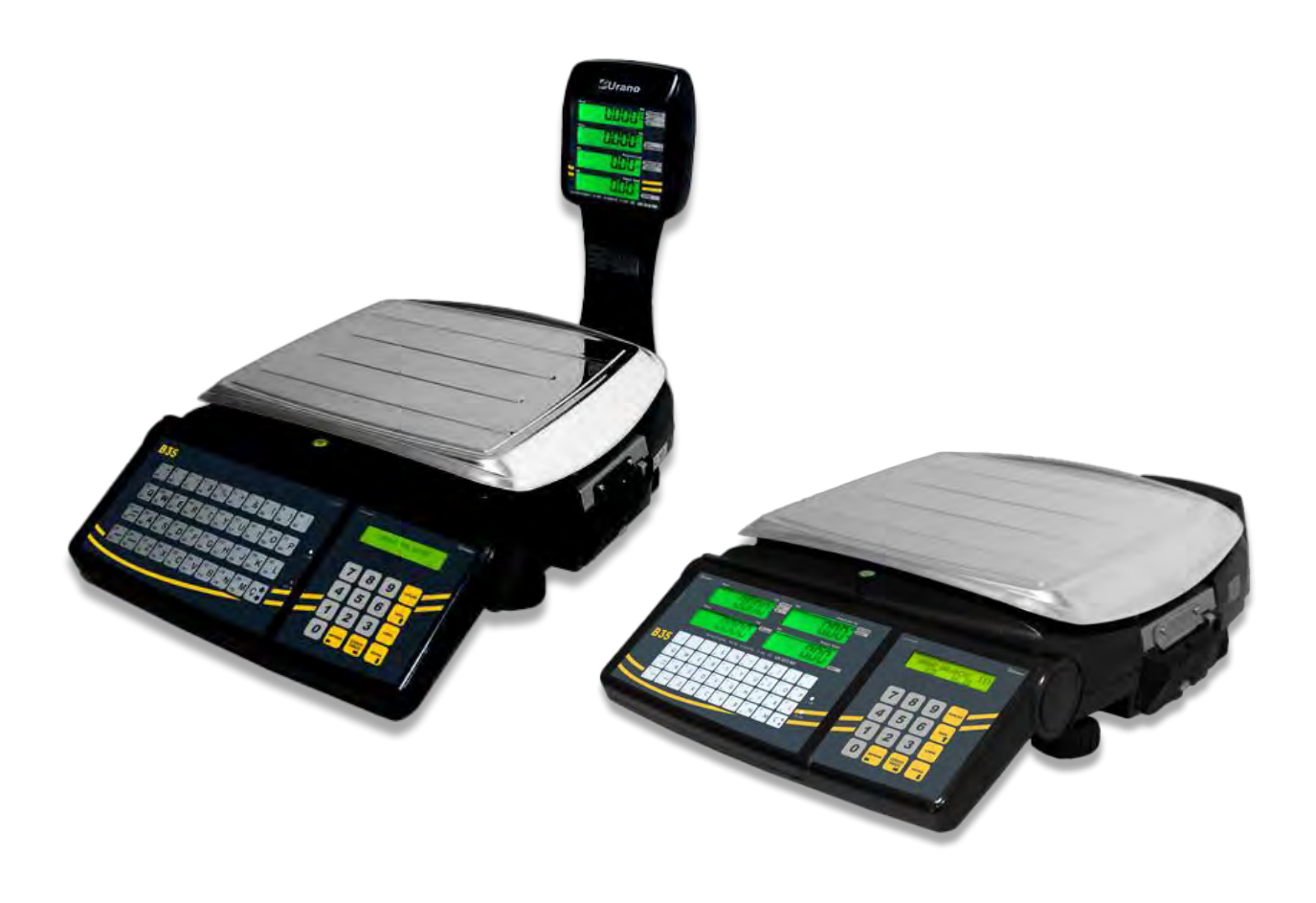

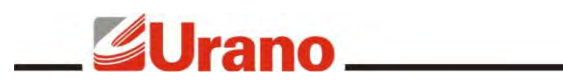

## **ÍNDICE**

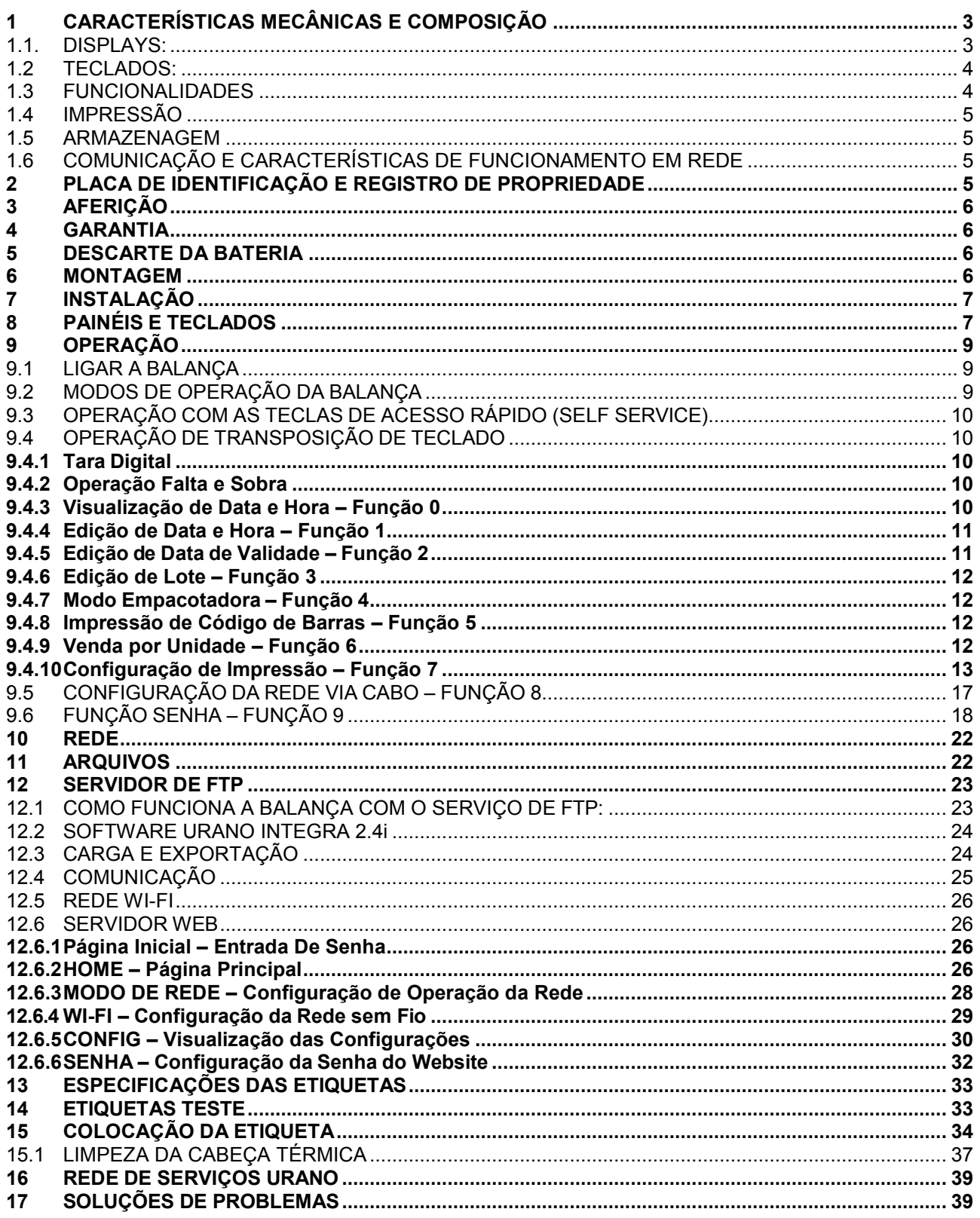

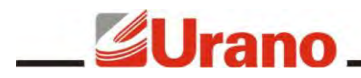

## **BALANÇA**

A balança foi desenvolvida para atender aos rigorosos requisitos de precisão de pesagem exigidos pela portaria INMETRO 157/2022, visando facilitar transações comerciais envolvendo venda por peso e por quantidade.

Modelos:

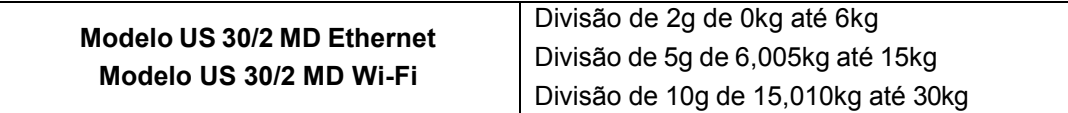

## <span id="page-2-0"></span>**1 CARACTERÍSTICAS MECÂNICAS E COMPOSIÇÃO**

- Gabinete feito em plástico injetado com impressor conjugado;
- Nível bolha e pés ajustáveis para regular o nível da balança;
- Célula de carga do tipo "single point";
- Prato em aço inoxidável 350 x 400mm;
- Peso da balança: aproximadamente 11 kg;
- Temperatura de operação: 5°C a 40°C;
- Bateria interna com autonomia de funcionamento de até 4h ou 800 etiquetas de tamanho pequeno;
- Fonte chaveada interna com tensão de entrada de: 90 a 240 VAC (-15% a + 10%) 50/60 Hz;
- Mecanismo impressor totalmente em aço inoxidável, substituível sem rompimento do lacre;
- Guilhotina do mecanismo impressor com corte automático, que oferece alta qualidade, perfeição e precisão no corte de etiquetas contínuas;
- Compatível com etiquetas de rolo contínuo e com GAP.

#### <span id="page-2-1"></span>1.1. DISPLAYS:

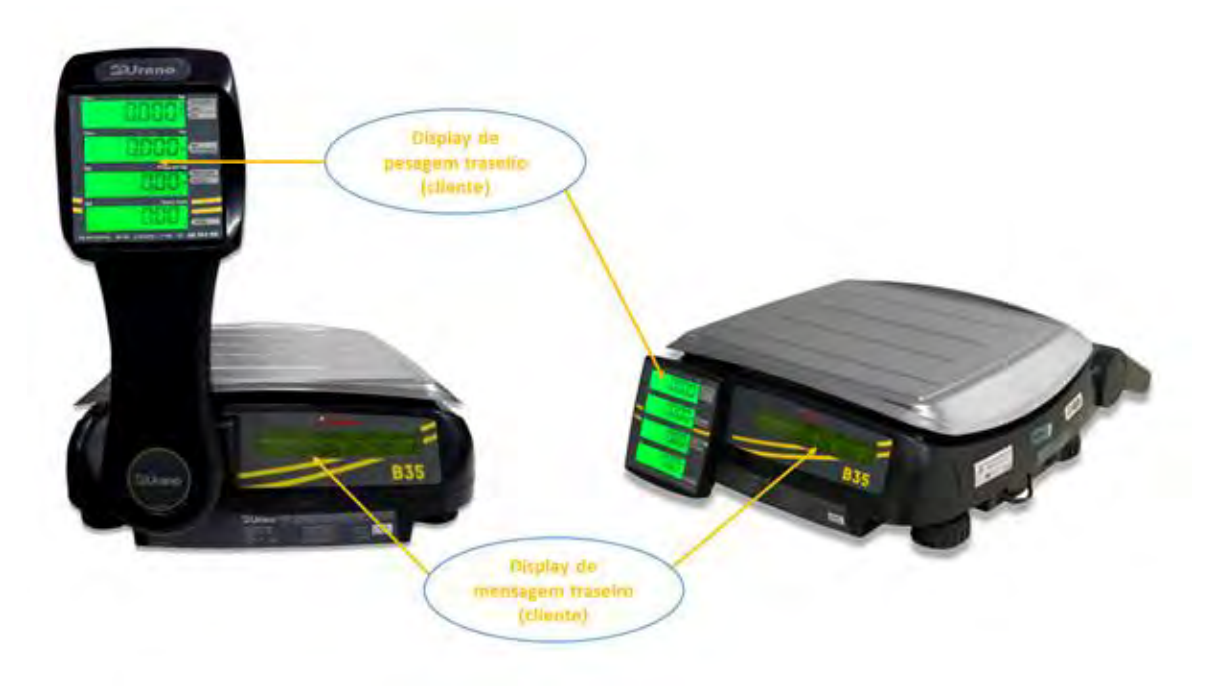

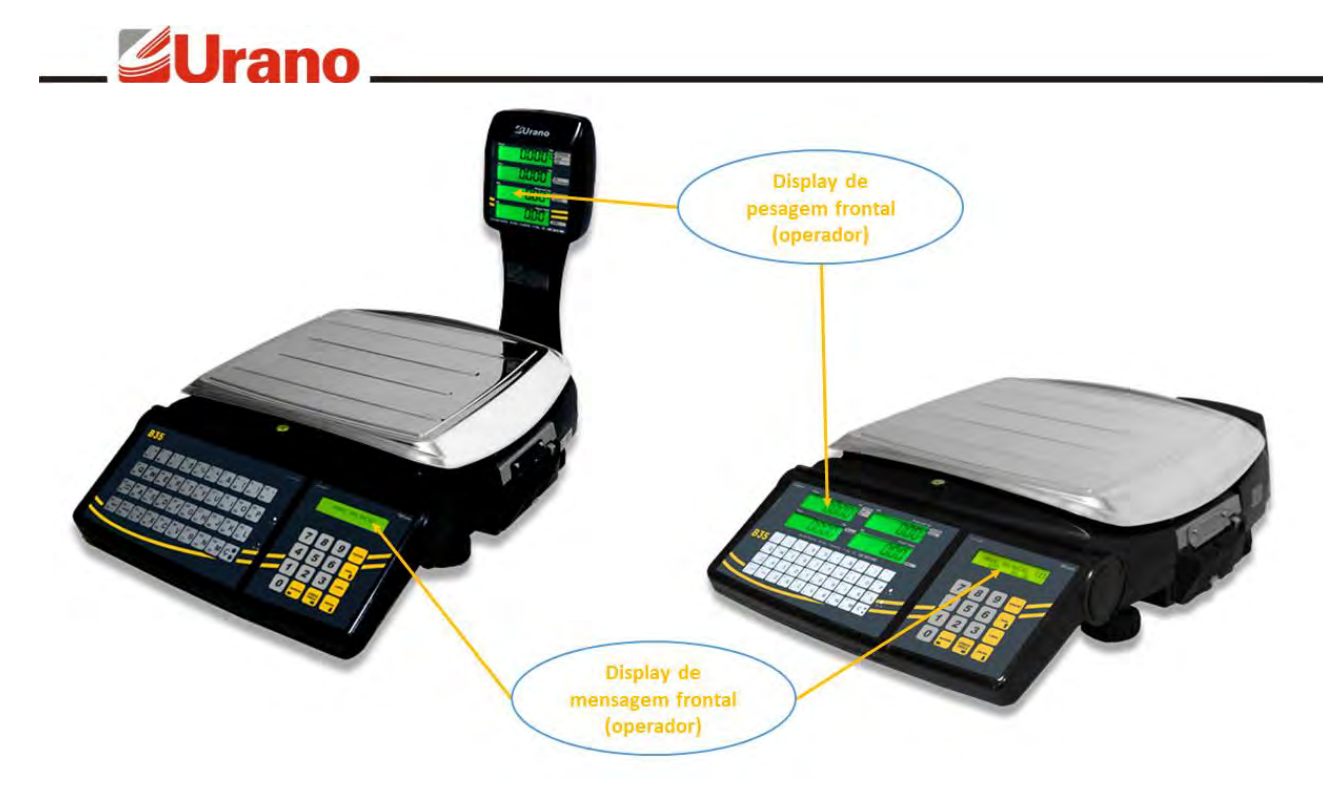

- Conjuntos de displays, com backlight (para operador e cliente) para indicação das informações de pesagem: peso, tara, preço/kg e total a pagar [\(ver página 9](#page-6-1)).
- 1 Display de mensagem frontal, com backlight, para operador.
- 1 Display de mensagem traseiro, com backlight, para cliente.

#### <span id="page-3-0"></span>1.2 TECLADOS:

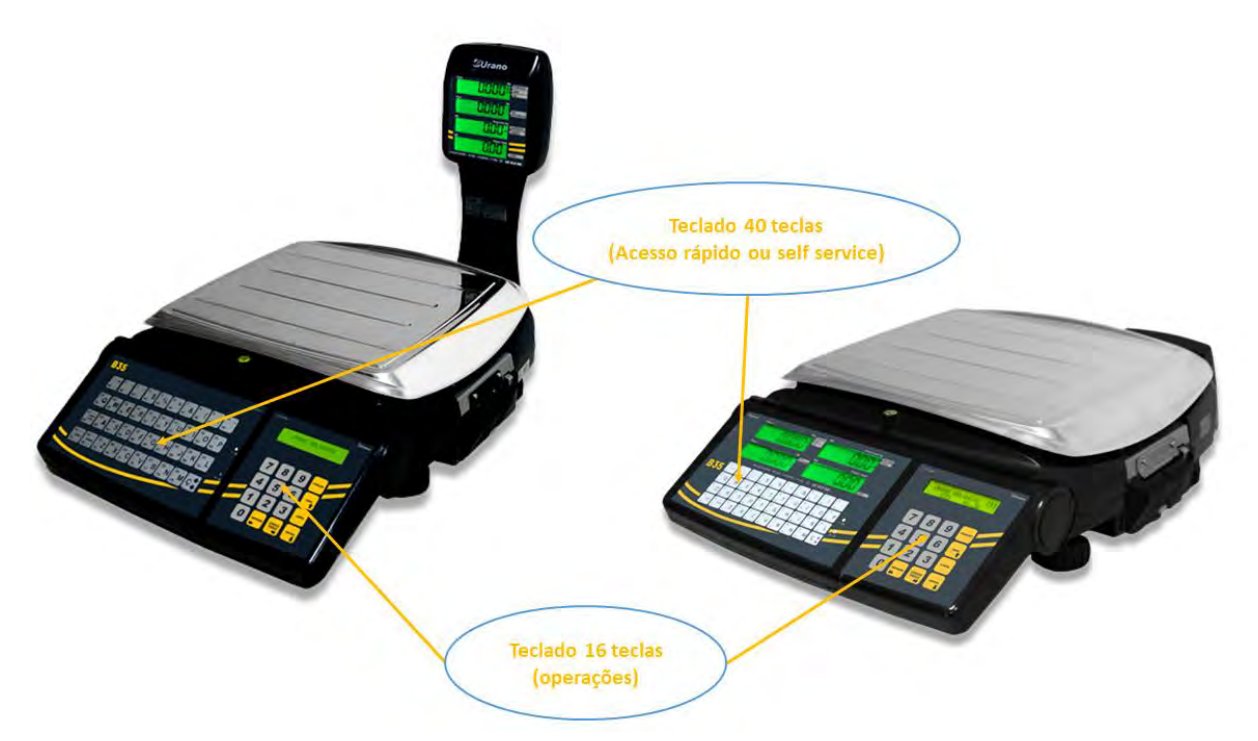

- 1 teclado vedado de membrana de 40 teclas para teclas de acesso rápido [\(ver página 10\)](#page-6-1);
- · 1 teclado vedado de membrana composto de 16 teclas para operação [\(ver página 10\)](#page-6-1);

#### <span id="page-3-1"></span>1.3 FUNCIONALIDADES

• Tara digital e tara pré-determinada.

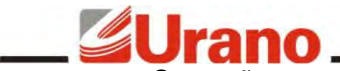

- Operação com produtos pesáveis e de venda por unidade.
- Operação em modo Código e modo Direto [\(ver página 11\)](#page-8-2).
- Operação em modo empacotadora [\(ver página 14\)](#page-11-1).
- Modo de operação multi-operador com senha [\(ver página 22\)](#page-17-0).
- Relógio interno, mantido via bateria interna [\(ver página 13\)](#page-9-4).
- Permite associar Produto, Operador, Tara Pré-determinada ou Layout de impressão em uma tecla de acesso rápido com o total de 78 associações (através do Software Urano Integra).

## <span id="page-4-0"></span>1.4 IMPRESSÃO

- Permite a impressão em etiquetas com GAP e em rolo de adesivo contínuo (sem GAP) [\(ver](#page-32-0)  [página 37\)](#page-32-0).
- Possui 6 opções de layouts de etiquetas pré-definidos e ainda a opção de carga de layouts customizados [\(ver página 16\)](#page-12-0).
- Layouts pré-definidos para etiquetas de tamanhos: 30X60, 67x60 e 76x60. Todos com opção de "com" e "sem" impressão de hora. [\(ver página 16\)](#page-12-0).
- Permite criação de layouts customizados com o código de barras EAN13, Code128, QRCODE e Databar (através do Software Urano Integra).
- Permite a escolha de um layout de impressão padrão por balança (através do Software Urano Integra).
- Permite o reposicionamento do código de barras EAN13 na etiqueta: direita ou esquerda. (ver [página 20\)](#page-15-0).
- Permite impressão de etiquetas com somente o código de barras [\(ver página 15\)](#page-11-3);
- Programação da velocidade e densidade de impressão de etiquetas [\(ver página 16\)](#page-12-0).
- Compatível com o novo padrão de rotulagem nutricional RDC429/2020 e IN75/2020 e também com a RDC360.

## <span id="page-4-1"></span>1.5 ARMAZENAGEM

- Memória interna para até 999.999 produtos contendo informação nutricional e até 22 linhas de 56 caracteres de informações adicionais por produto (receitas).
- Armazenagem de todas as vendas realizada na balança com registro de número sequencial, número da balança, data, hora, operador, descrição, código do produto, Peso/Quantidade, Tara e Preço Total (que podem ser importadas através do Software Urano Integra).

## <span id="page-4-2"></span>1.6 COMUNICAÇÃO E CARACTERÍSTICAS DE FUNCIONAMENTO EM REDE

- Comunicação via rede ethernet TCP-IP (padrão IEEE 802.3 com cabeamento CAT5 ou superior).
- Opcional: Comunicação Wi-Fi (padrão 802.11b/g/n com criptografias WEP, WPA e WPA2).
- Carga de produtos e configurações, necessários para a atualização diária da balança, realizadas através de um servidor de FTP. O que permite a exportação dos dados para a balança diretamente através do uso de outros softwares de retaguarda.
- Web server interno para a visualização dos dados da balança e para a configuração da rede Wi-Fi.
- Permite a sincronização da data/hora com um servidor de tempo (serviço de SNTP).

• Compatibilidade com o Software Urano Integra para gerência de produtos, demandas e cargas. Observação: Este produto, caso possua o opcional Wi-Fi, pode conter placa 66.31.400.0395, código de homologação Anatel 03964-23-02685

## <span id="page-4-3"></span>**2 PLACA DE IDENTIFICAÇÃO E REGISTRO DE PROPRIEDADE**

A Placa de identificação está situada na parte de trás do equipamento. Ela contém o modelo, número de série, data de fabricação, capacidade máxima e divisão do equipamento. Utilize estes dados sempre que se dirigir a um de nossos serviços autorizados.

<span id="page-5-2"></span>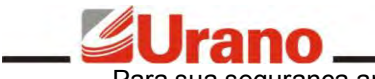

Para sua segurança anote-os abaixo:

Modelo: Número de Série: Data de Fabricação:

## <span id="page-5-0"></span>**3 AFERIÇÃO**

Verifique se o número de aferição inicial do INMETRO (Instituto Nacional de Meteorologia) está afixado ao equipamento.

Conforme portaria INMETRO nº 366, de 8 de Setembro de 2021, todos os instrumentos de medição estarão sujeitos a primeira aferição (verificação periódica) após sua colocação em uso, no local da instalação.

Ao colocar em uso este instrumento de medição (balança), o adquirente deve imediatamente comunicar ao órgão metrológico de sua região (INMETRO, IPEM, etc). Na comunicação deve constar o adquirente (proprietário), endereço e data da instalação.

A não observância a esta exigência do INMETRO sujeita o adquirente as medidas legais cabíveis (multa, interdição do equipamento, etc).

## <span id="page-5-1"></span>**4 GARANTIA**

A balança é fornecida com o certificado de garantia anexo ao manual de instruções. Leia-o atentamente e confira o prazo de validade.

A garantia cobre somente os consertos efetuados na rede de assistência técnica. Não estão cobertos pela garantia despesas de deslocamento do técnico.

Qualquer problema com o equipamento deve ser comunicado à revenda ou a uma autorizada URANO. Nunca realize "consertos" ou permita que pessoas não autorizadas o façam, este procedimento implicará na perda da garantia.

#### **5 DESCARTE DA BATERIA**

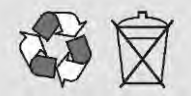

Conforme a legislação vigente que disciplina o descarte e reciclagem de baterias e pilhas, bem como o gerenciamento ambientalmente adequado informamos que: - As baterias e pilhas compostas de níquel-cádmio, chumbo-ácido e óxido de mercúrio

não podem ser queimadas em instalações inadequadas, lançadas ao céu aberto, lixo doméstico, lixo comercial ou ter sua destinação em aterros sanitários comuns.

Orientamos nossos clientes que ao final da vida útil das baterias e pilhas envie a Urano ou encaminhe para uma Autorizada Urano.

#### <span id="page-5-3"></span>**6 MONTAGEM**

No interior da caixa você deverá encontrar, além da balança:

✔ Um prato em aço inoxidável; ✔ Um certificado de garantia.

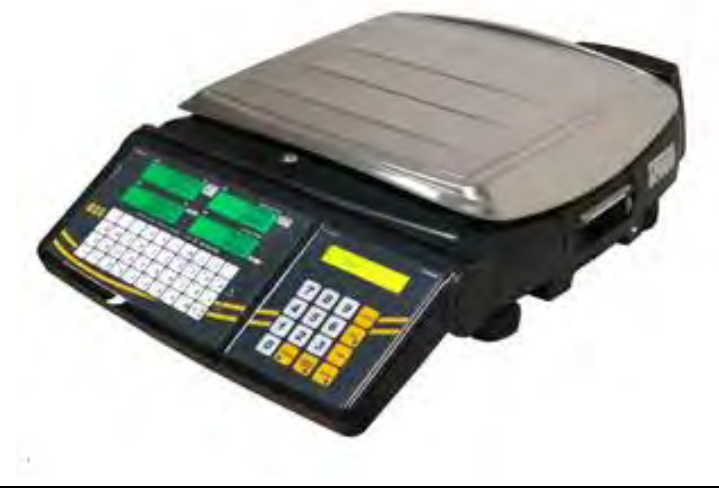

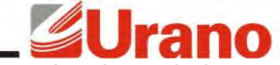

Ao desembalar o equipamento verifique as condições de integridade do mesmo. A bateria da balança vem de fábrica desconectada, antes de colocar a balança em uso conecte os cabos da bateria, para isto acesse o compartimento da bateria que fica embaixo da balança. Para uso, coloque o equipamento num local nivelado e livre de oscilações ou correntes de ar (conforme especificações [página](#page-6-0)  [8\)](#page-6-0).

## <span id="page-6-0"></span>**7 INSTALAÇÃO**

A balança deve estar sobre uma base plana, nivelada, livre de vibrações externas e que tenha boas condições de suportar o peso máximo que poderá ser colocado sobre a balança.

Evite utilizar a balança em:

- Locais onde a umidade relativa do ar seja muito elevada.
- Locais onde haja excesso de vibração.
- Locais onde a temperatura esteja fora das permitidas.
- Locais onde haja corrente de ar.
- O uso da balança em qualquer uma das circunstâncias citadas anteriormente pode acarretar erros consideráveis na pesagem. Caso seja necessário utilizar a balança em locais como os citados acima, consulte nosso departamento técnico.
- Para o pleno funcionamento das instalações procuramos enunciar alguns requisitos mínimos:
- Somente ligue esse equipamento em rede elétrica compatível com os valores indicados na etiqueta de identificação.
- Não ligar na mesma rede elétrica do equipamento qualquer tipo de equipamento elétrico tais como Cortadores de Frios, Estufas, Motores, Máquinas para Embalagem, Ventiladores, etc.
- O cabo de alimentação deste produto está equipado com um plug de 3 pinos, onde o terceiro pino presta- se ao aterramento do equipamento. Para sua segurança pessoal e do produto, ligue-o somente em tomadas que dispõem de pino com ligação do terra – Padrão INMETRO. Jamais faça adaptações nas quais o pino terra fique desligado.
- A tensão entre Terra e o Neutro não deve ser superior a 3VAC.
- Não usar estabilizadores com chaveamento por relé.
- Cuide para que o cabo de alimentação não sofra compressões, venha a ser pisado ou tenha contato com umidade.
- Evite ligar o equipamento através de extensões.

Estas observações são de fundamental importância para o USUÁRIO do Equipamento Urano. A não observância à manutenção destes itens, pode acarretar profundos problemas no sistema, provocar danos irreversíveis e outros problemas de operação, chegando até a inviabilizar o uso estável do equipamento. NÃO PROCEDEREMOS À COBERTURA DE GARANTIA DOS DISPOSITIVOS, seja pela questão de reposição de peças ou pelos serviços de manutenção, caso estes itens não sejam observados.

## <span id="page-6-1"></span>**8 PAINÉIS E TECLADOS**

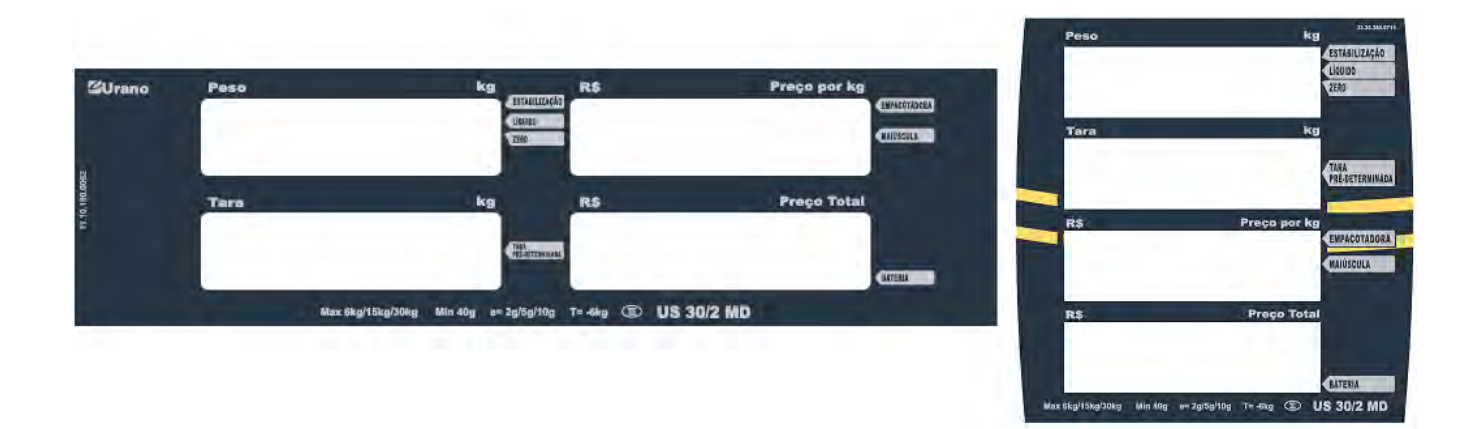

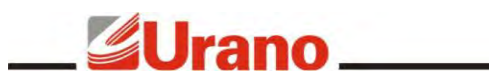

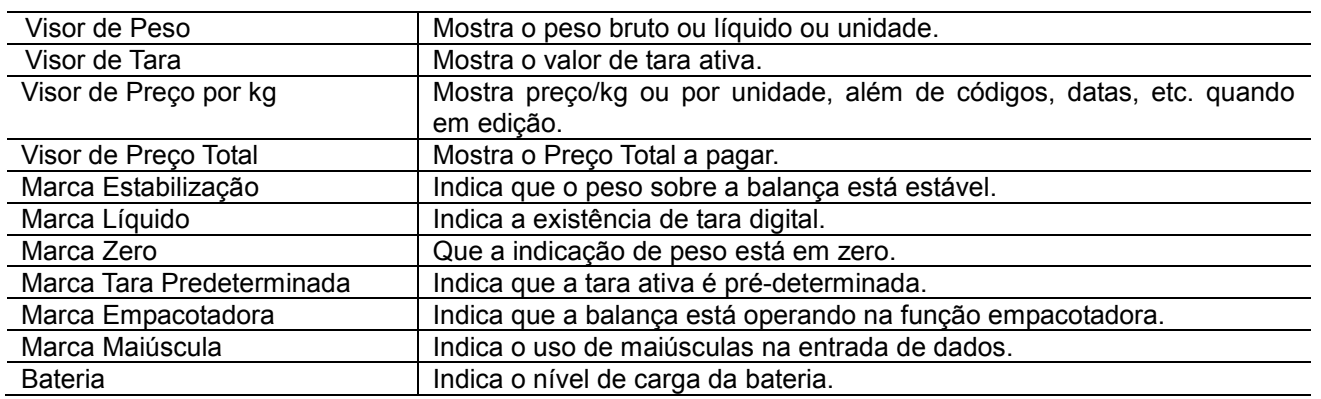

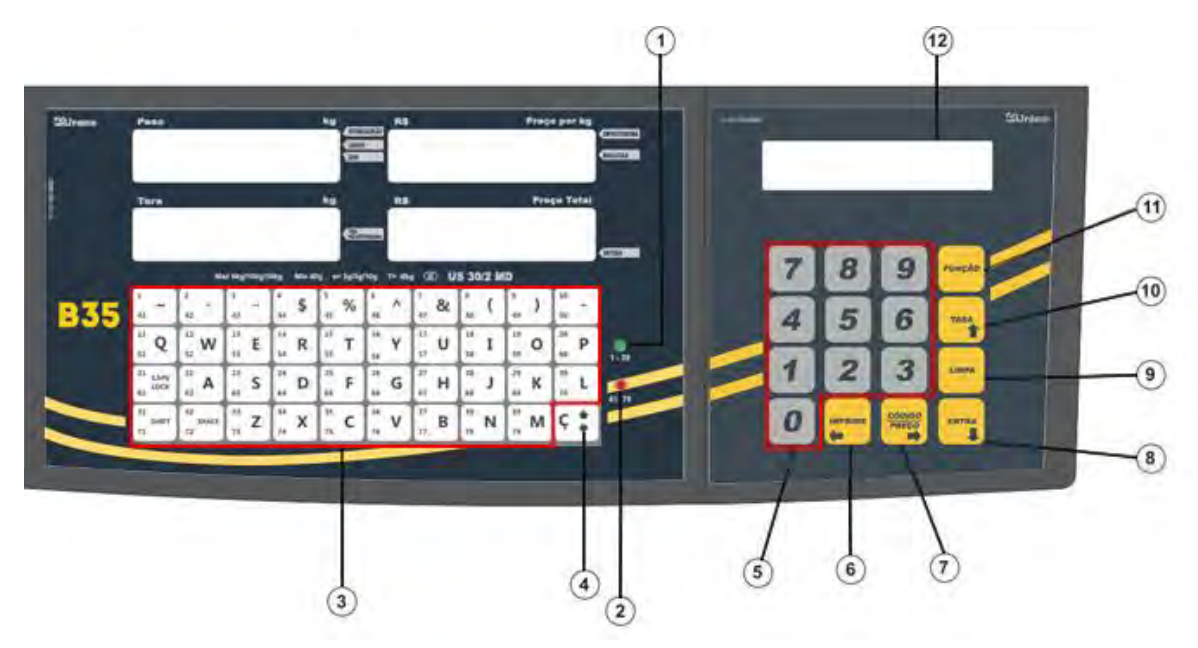

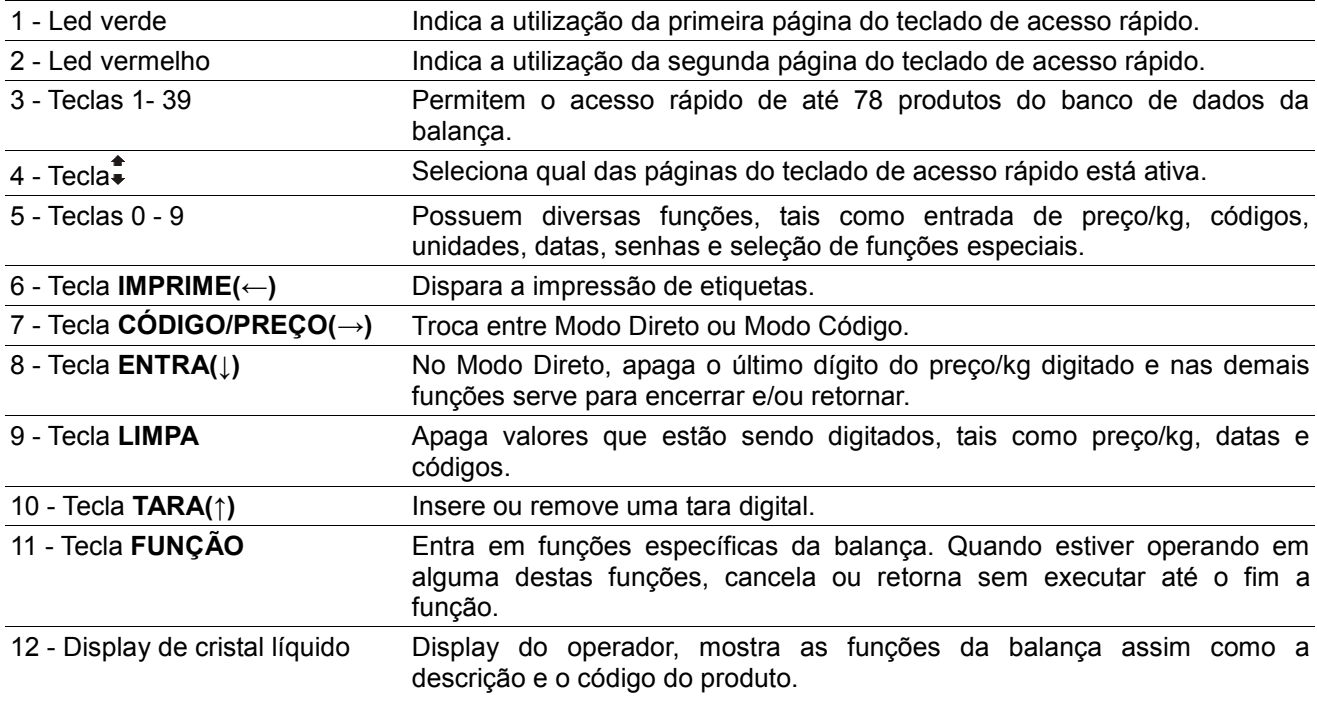

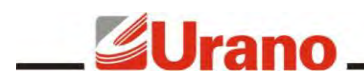

## **ESPECIFICAÇÕES DE USO**

## <span id="page-8-0"></span>**9 OPERAÇÃO**

#### <span id="page-8-1"></span>9.1 LIGAR A BALANÇA

A chave liga/desliga está situada na parte inferior da balança, no lado esquerdo do operador. Ao ligar a balança, não deverá haver variação sobre o prato da balança ou peso superior a 15% da carga máxima sobre a mesma, caso contrário, o visor de Peso indicará 888888 enquanto os visores de Preço/kg e Total permanecerão apagados.

Ao ligar o equipamento, com a plataforma de inox sobre a mesma, a balança acenderá todos os segmentos e por último apresentará zero nos três displays, **aperte a tecla TARA(**↑**) para liberar o equipamento para pesagem**. A tecla **TARA(**↑**)** não será aceita se o peso sobre o equipamento não estiver estável.

Este equipamento possui funções automáticas e funções que podem ser executadas manualmente pelo operador, recomendamos fortemente a leitura completa deste manual para entender as diferentes formas de funcionamento do equipamento.

O principio básico de funcionamento da balança é a determinação do preço total a pagar de um produto baseado no peso ou na quantidade utilizando os dados armazenados em sua memória interna. Os dados da memória são gerenciados por um aplicativo externo chamado **Urano Integra** e devem ser carregados através de um servidor de FTP para as balanças. Este manual trata primeiro as operações manuais na balança e posteriormente explica o funcionamento da balança ligada em rede TCP-IP.

Ao ligar a balança, recomenda-se aguardar aproximadamente 10 minutos antes de utilizá-la (período de preaquecimento do circuito de pesagem).

**Atenção**: Ao desligar a balança, espere pelo menos 10 segundos para religá-la, pois este é o tempo necessário para ela desligar por completo. Pelo mesmo motivo, nunca desligue o equipamento puxando-o da tomada.

## <span id="page-8-2"></span>9.2 MODOS DE OPERAÇÃO DA BALANÇA

Existem dois modos de operação na balança: **Modo Direto** e o **Modo Código**.

No **Modo Direto** o operador trabalha com a balança da maneira convencional, digitando o preço/kg do produto que está sobre a bandeja no teclado de 16 teclas.

No **Modo Código**, o operador digita o código do produto que ele deseja pesquisar no teclado de 16 teclas e em seguida pressiona a tecla **ENTRA(**↓**)** para iniciar a pesquisa. Neste modo as informações relacionadas ao código deverão ser anteriormente carregadas por um computador através do processo denominado Carga de Produtos, que será melhor explicado posteriormente neste mesmo manual. Quando o operador digitar um código cadastrado válido para produto, todas as informações referentes a este, tais como preço/kg, informações nutricionais, informações adicionais, validade, etc., serão automaticamente preenchidas.

A balança vem configurada de fábrica no **Modo Direto**. Para trocar o modo basta pressionar **CÓDIGO/PREÇO(**→**)** duas vezes. A tecla **CÓDIGO/PREÇO(**→**)** permite visualizar ou trocar o modo corrente da balança. O modo de operação da balança é indicado por uma sequência de números no visor de preço/kg.

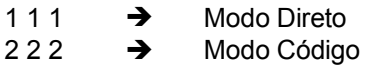

Ao pressionar **CÓDIGO/PREÇO(**→**)** uma vez, o visor de preço/kg indicará o modo de operação corrente. Após aproximadamente 3 segundos, o visor voltará ao normal. Entretanto, se for pressionado **CÓDIGO/PREÇO(**→**)** novamente antes do visor voltar ao normal, o modo será alterado. Pressionando-se **CÓDIGO/PREÇO(**→**)** repetidamente, a indicação no visor de preço/kg permanecerá mudando, o último estado que ficar selecionado será adotado pela balança. Uma confirmação para a mudança do modo de operação precisará ser realizada quando for exibida a seguinte mensagem: **CONFIRMA A TROCA DE MODO: 1 => SIM ou 0 => NÃO**.

Caso nenhuma tecla for pressionada, após 5 segundos, a operação será cancelada.

Esta função pode ser bloqueada através do arquivo de Configurações recebido pela balança.

## <span id="page-9-0"></span>9.3 OPERAÇÃO COM AS TECLAS DE ACESSO RÁPIDO (SELF SERVICE)

O teclado de 40 teclas possui dois LEDS que indicam qual o grupo de códigos que estão sendo associados às suas teclas. Existem dois grupos, o inferior e o superior. Cada grupo pode conter até 39 códigos, ou seja, com este teclado pode-se ter acesso a até 78 códigos. Para selecionar o grupo de códigos que se quer trabalhar, pressione a tecla  $\frac{1}{2}$ , situada no canto inferior direito do teclado, e observe os LEDS indicadores de grupo. Se, após pressionar a tecla  $\stackrel{\bullet}{\bullet}$  o LED verde acender, o grupo superior será utilizado (1-39), por outro lado, se o LED vermelho acender o grupo inferior é que será utilizado (41-79).

Em operação tanto no **Modo Direto** quanto no **Modo Código**, para carregar para o visor da balança as informações do produto, basta pressionar a tecla correspondente ao produto desejado. Se houver peso acima da carga mínima, a balança imprimirá automaticamente (caso a função de impressão automática esteja ativada – ver página [14\)](#page-12-0) uma etiqueta com as informações relativas ao produto solicitado. Para utilizar a balança no modo "SELF SERVICE", onde o próprio cliente opera a balança, utilize a cartela do teclado para preencher a descrição dos produtos conforme o cadastro de produtos.

## <span id="page-9-1"></span>9.4 OPERAÇÃO DE TRANSPOSIÇÃO DE TECLADO

Caso o teclado numérico (16 teclas) apresente problemas, é possível utilizar o teclado de acesso

rápido (40 teclas) para substituí-lo. Neste caso as 4 colunas de teclas do lado direito do teclado passam a simular as funções do teclado numérico, conforme ilustrado na figura ao lado. Para que a balança simule este teclado o operador deve ligar a balança pressionando a tecla **Ç** . Para voltar ao modo de operação normal, basta o operador desligar a balança e ligar novamente, sem pressionar nenhuma tecla. Esta operação é conhecida como tranposição de teclado e ao fazer isto o teclado de 16 teclas fica inoperante.

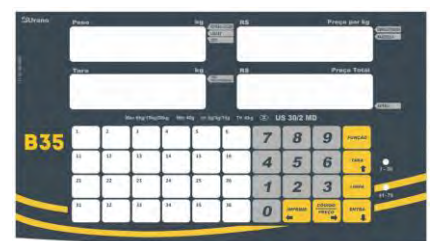

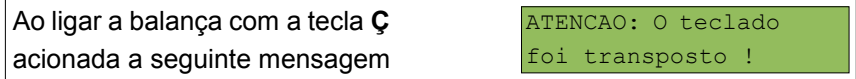

#### <span id="page-9-2"></span>**9.4.1 Tara Digital**

Para zerar o valor de peso, através da realização de uma tara, pressione **TARA(**↑**)**. O valor de peso somente poderá ser zerado quando o peso estiver estabilizado sobre o prato. Ao retirar este peso sobre a plataforma, o visor indicará o valor deste peso negativo (valor da tara). Para zerar este valor (remover a tara), pressione novamente **TARA(**↑**)**.

#### <span id="page-9-3"></span>**9.4.2 Operação Falta e Sobra**

Para utilizar a balança como comparadora (verificação de peso em relação a um padrão), proceda como segue:

- 1) Coloca-se o peso padrão a ser comparado. Ex.: 1kg;
- 2) Pressiona-se **TARA(**↑**)**. O visor indicará zero;
- 3) Retira-se o peso padrão. O equipamento indicará o valor do mesmo em negativo. Ex.: -1kg;
- 4) Coloca-se o peso a ser verificado. A balança indicará o valor do peso que falta para atingir o valor do padrão com o sinal (-), ou indicará o que excede o padrão.
- 5) Caso o peso a ser verificado seja igual ao padrão a balança indicará zero.

#### <span id="page-9-4"></span>**9.4.3 Visualização de Data e Hora – Função 0**

Esta função serve para visualizar a data e a hora da balança. Para entrar nesta função pressione **FUNÇÃO** e em seguida pressione **0**. Durante a visualização, a tecla **FUNÇÃO** cancela esta operação e a tecla **ENTRA(**↓**)** retorna da função. A balança contém um relógio interno que funciona mesmo quando o equipamento está desligado, desta forma não é necessário ficar atualizando hora e data pois o equipamento fará isto automaticamente.

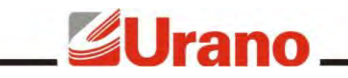

**FUNÇÃO 0 → visualiza a data e a** hora da balanca.

Data e Hora atual:  $01/01/11$ 

 $\begin{array}{|c|c|c|c|}\n\hline\n14:35:21\n\end{array}$  **ENTRA(↓)** → encerra a função.

#### <span id="page-10-0"></span>**9.4.4 Edição de Data e Hora – Função 1**

Esta função serve para editar a data e a hora interna da balança. A data e a hora só precisam ser editadas pelo operador uma única vez visto que a balança possui uma bateria interna específica para a manutenção do relógio interno. Para acessar esta função, pressione **FUNÇÃO** e em seguida pressione **1**. Digite primeiro a data do dia e depois a hora. A tecla **LIMPA** serve para limpar o valor digitado. A tecla **FUNÇÃO** cancela a operação e a tecla **ENTRA(**↓**)** retorna da função.

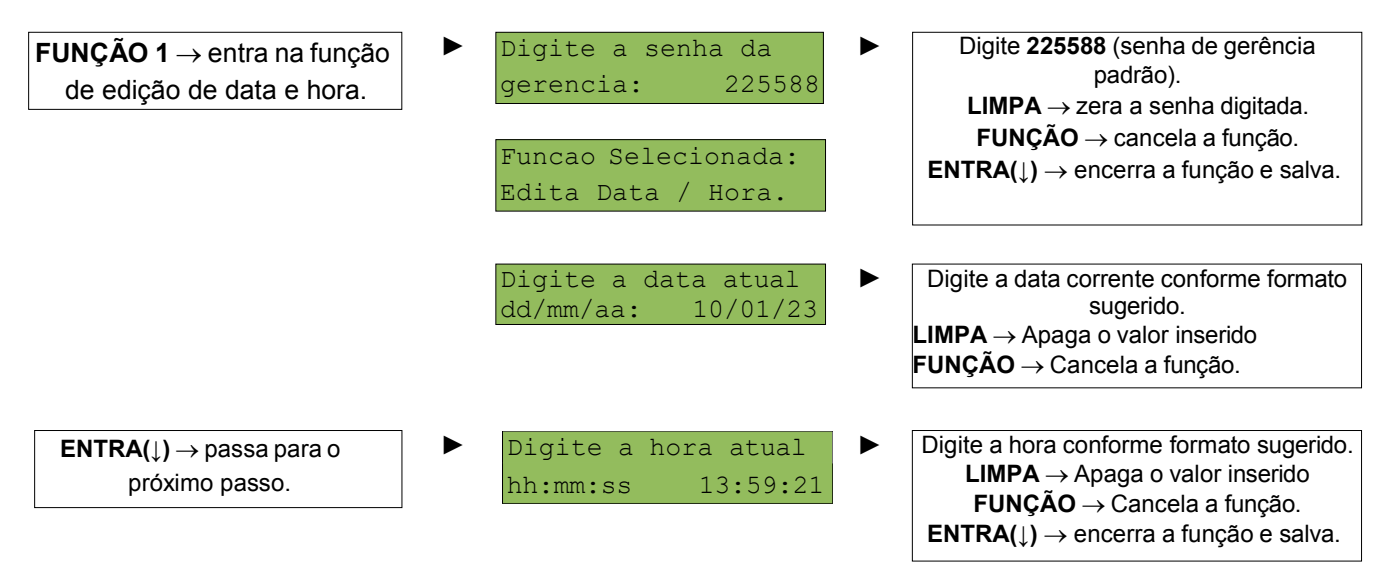

OBS: As datas inseridas na balança passam por uma verificação para evitar a incoerência de dados, como or exemplo 31/02/19. Esta verificação analisa até mesmo se o ano digitado é ou não bissexto. Caso a data editada estiver incoerente, aparecerá a mensagem Erro 1 no visor temporariamente, indicando a necessidade inserir novamente a data. Após a verificação dos dados, a balança irá emitir um aviso sonoro (um bip) confirmando que as informações foram salvas.

OBS: Esta função pode ser bloqueada através do arquivo de Configurações recebido pela balança.

#### <span id="page-10-1"></span>**9.4.5 Edição de Data de Validade – Função 2**

Esta função serve para editar a data de validade da balança. Esta data de validade somente será usada para a impressão de etiqueta quando a balança estiver sendo utilizada para venda pelo modo direto. As operações de modo direto representam vendas de produtos com preço/kg ou preço/unidade digitadas pelo próprio operador. Quando a balança estiver operando no modo código, a validade utilizada é calculada conforme o prazo de validade cadastrado no produto. Para entrar na função, pressione **FUNÇÃO(**↓**)** e em seguida pressione **2**.

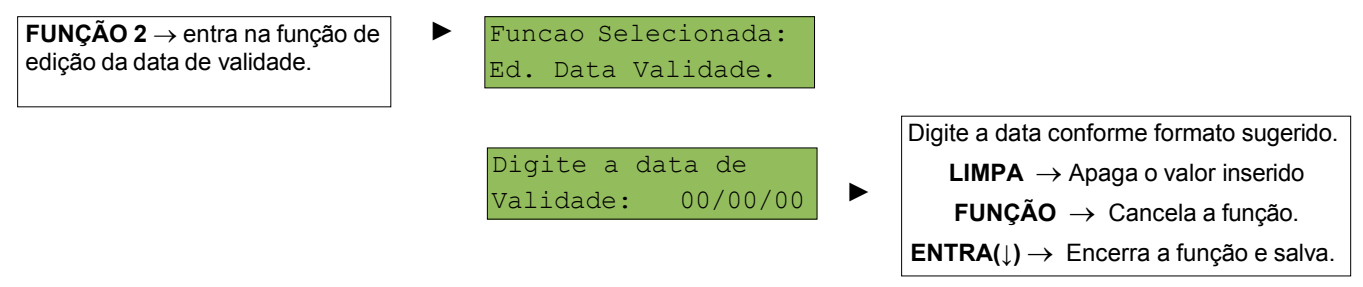

OBS: As datas inseridas na balança passam por uma verificação para evitar a incoerência de dados, como por exemplo 31/02/19. Esta verificação analisa até mesmo se o ano digitado é ou não bissexto. Caso a data editada estiver incoerente, aparecerá a mensagem Erro 1 no visor temporariamente, indicando a necessidade inserir novamente a data.

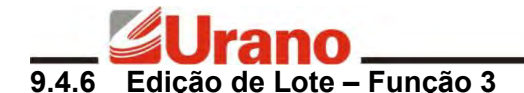

<span id="page-11-0"></span>Esta função permite editar na balança o número do lote que está sendo pesado. A informação do lote, inserida através dessa função, será impressa na etiqueta, caso o layout de etiqueta escolhido possua o campo lote. Os layouts de etiquetas podem ser customizados e importados para a balança através do software Urano Integra.

Para entrar na função, pressione **FUNÇÃO** e em seguida pressione **3**. Utilize os teclados de 40 e 16 teclas para inserir o lote.

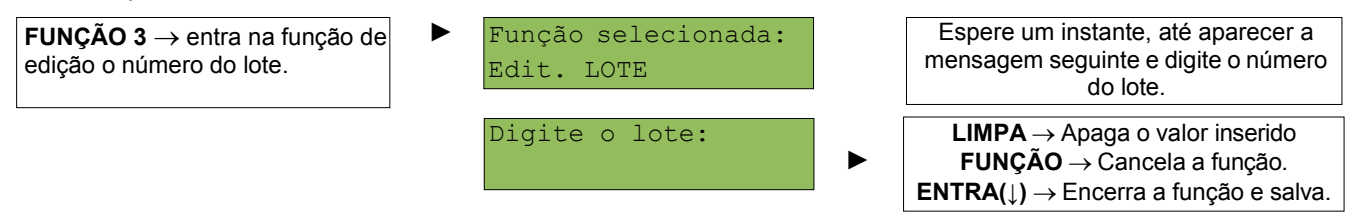

#### <span id="page-11-1"></span>**9.4.7 Modo Empacotadora – Função 4**

O modo empacotadora permite que a balança imprima uma etiqueta toda a vez que o peso estabilizar sobre a plataforma de pesagem (o peso sobre a plataforma deve estar acima da carga mínima). Para uma nova impressão, o peso deve variar acima de vinte divisões em torno do último valor impresso. Esta função permite automatizar o processo de etiquetar várias embalagens de um mesmo produto, utilizando a troca de peso sobre a plataforma para disparo de impressão de etiqueta.

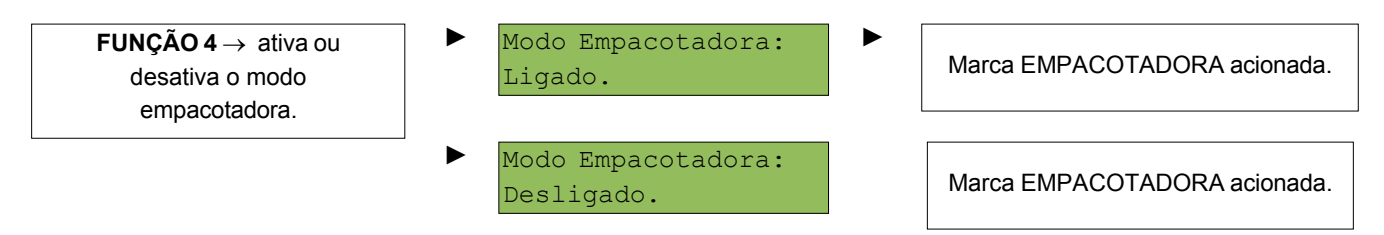

OBS: Esta função pode ser bloqueada através do arquivo de Configurações recebido pela balança.

#### <span id="page-11-2"></span>**9.4.8 Impressão de Código de Barras – Função 5**

A balança permite imprimir o código de barras padrão EAN13 em etiquetas individuais auxiliando na codificação de produtos internos da loja. Para entrar na função, pressione **FUNÇÃO** e em seguida pressione **5**.

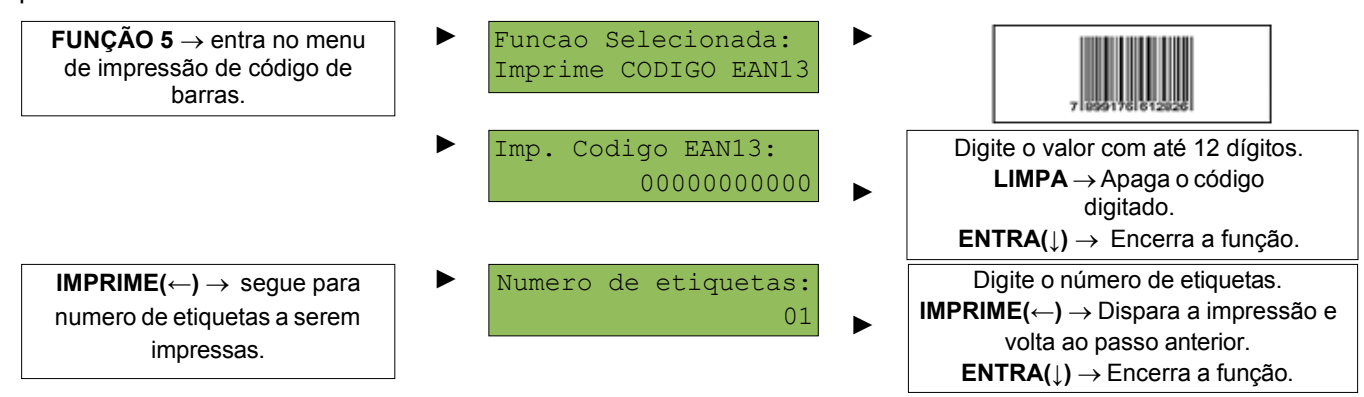

**OBS:** A balança só entra na função de impressão de código de barras caso esteja com a indicação de peso em zero e a indicação de líquido estiver apagada. Se, após a entrada na função, o peso da balança sair de zero, a função será abortada e a mensagem **"Err. 0"** aparecerá no visor de preço/kg. Se houver Tara na balança aparecerá a mensagem **"Err. 2"** no visor do preço por kg e a função será abortada.

#### <span id="page-11-3"></span>**9.4.9 Venda por Unidade – Função 6**

A função de venda por unidade permite a venda de produtos não pesáveis e deve ser utilizada quando o usuário quiser imprimir uma etiqueta que contenha um produto de venda pela quantidade e não

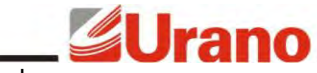

pelo peso.

Para fazer uma venda por unidade, primeiro deve-se digitar o valor de preço por unidade antes de chamar a função ou então, usar um valor de preço de um produto da memoria, tomando o cuidado de manter o peso sempre em zero. O preço por unidade utilizado na função de venda por unidade será o preço/kg que estiver sendo mostrado antes de chamar a função.

Esta função também é executada automaticamente quando for pesquisado um código de produto que foi cadastrado como venda por unidade no Software Urano Integra, O preço por unidade a ser utilizado é o cadastrado via software, e uma vez que o peso se mantenha em zero, após digitar o código do produto, basta digitar a quantidade e na sequência a tecla **IMPRIME(**←**)**.

**OBS:** a balança só entra na função de venda por unidade caso a mesma esteja com a indicação de peso em zero e a indicação de líquido estiver apagada. Se, após a entrada na função, o peso da balança sair de zero, a função será abortada e a mensagem **[Err. 0]** aparecerá no visor de preço/kg. Se houver Tara na balança aparecerá a mensagem **[Err. 2]** no visor do preço/kg e a função será abortada.

Após inserido o preço por unidade, proceda da seguinte forma:

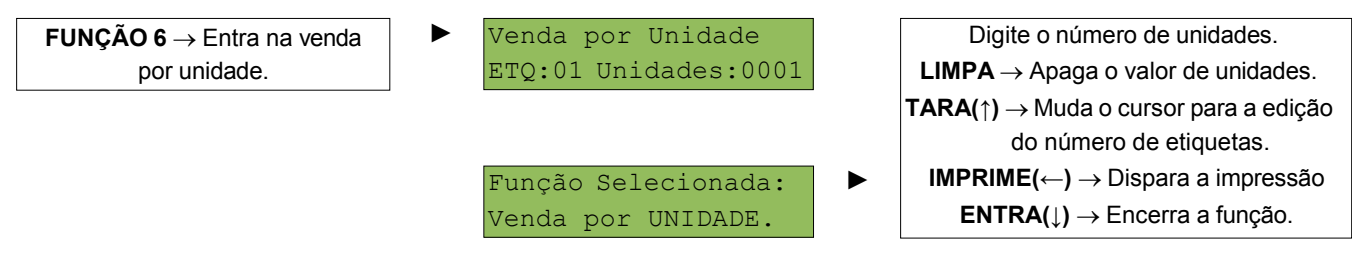

**OBS:** Esta função pode ser bloqueada através do arquivo de Configurações recebido pela balança.

#### <span id="page-12-0"></span>**9.4.10 Configuração de Impressão – Função 7**

Esta função serve para configurar manualmente todos os parâmetros vinculados ao processo de impressão, tais como:

- Impressão Manual ou Automática;
- Densidade de Impressão;
- Velocidade de Impressão;
- Layout da Etiqueta.

Através da edição destes parâmetros o equipamento pode atender diversas características particulares de uso assim como os diversos tipos de etiquetas prontas disponíveis no mercado. A balança já vem de fábrica com os parâmetros de impressão pré-configurados.

Nesta função também se configura o uso do layout de etiqueta customizado feito pelo Software Urano Integra. O Software Urano Integra possui uma ferramenta de edição que permite criar vários tipos de layouts de etiquetas e exportar para a balança. Através do Software é possível colocar logomarcas, figuras, receitas, informações nutricionais, informações adicionais e textos fixos. Uma vez carregados os layouts customizados para a balança, o mesmo poderá ser selecionado através desse menu.

Para configurar se a impressão será automática após entrar com o código do produto ou se será manual via tecla **IMPRIME(**←**)**, ao entrar na função utilize a tecla **1**. Esta tecla seleciona entre os modos de impressão manual e automático.

Para programar qual será a velocidade da impressão, utilize a tecla **2**. Esta tecla seleciona uma das seis velocidades de impressão (1, 1.3, 1.6, 1.9, 2.1 e 2.5PPS - Polegadas Por Segundo). Este parâmetro serve para adequar a melhor relação de velocidade em função da qualidade do papel térmico utilizado.

Para programar qual será a intensidade da impressão, utilize a tecla **3**. Esta tecla seleciona uma das cinco densidades para a impressão (quanto maior a intensidade mais energia será utilizada para sensibilizar o papel térmico). Este ajuste se faz necessário em função do tipo de papel que esta sendo utilizado no equipamento, um bom papel é sensibilizado com pouca energia e esta situação é a que oferece maior durabilidade para a cabeça térmica da impressora.

Para escolher qual layout de impressão deverá ser usado, utilize a tecla **4**. Esta tecla seleciona entre os layouts disponíveis para o equipamento. O equipamento possui no mínimo seis layouts que vêm pré-configurados de fábrica e outros que podem ser carregados via Software Urano Integra. Os layouts préconfigurados de fábrica estão descritos abaixo:

#### *60mm x 30mm Padrão Reduzido*.

Menor layout com 3cm de altura sem informação nutricional e sem receita ou qualquer outra informação

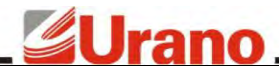

adicional. Este layout visa utilizar a menor quantidade de papel possível.

#### *60mm x 30mm Padrão Reduzido com hora*.

O mesmo que o anterior porém com a adição da informação de hora.

#### *60mm x 67mm Padrão Normal*.

Layout padrão que imprime peso com informação nutricional e receita, caso o produto tenha tais informações no seu cadastro.

#### *60mm x 67mm Padrão Normal com Hora*.

O mesmo que o anterior porém com a adição da informação de hora.

#### *60mm x 76mm Padrão Estendido*.

Layout contendo as mesmas informações do layout padrão mas com um tamanho de código de barras maior e com mais espaço entre as indicações permitindo uma leitura mais fácil.

#### *60mm x 76mm Padrão Estendido com hora*.

O mesmo que o anterior porém com a adição da informação de hora.

#### *Layouts Customizados*.

A balança pode receber até 140 layouts personalizados através do Software Urano Integra. Todos os layouts do Software que foram exportados para balança aparecerão listados neste ponto e poderão ser selecionados através desta função. Para utilizar o layout customizado basta selecioná-lo. Uma vez selecionado, o equipamento passará a utilizar todas as configurações de impressão do layout customizado, conforme configurado pelo Software Urano Integra.

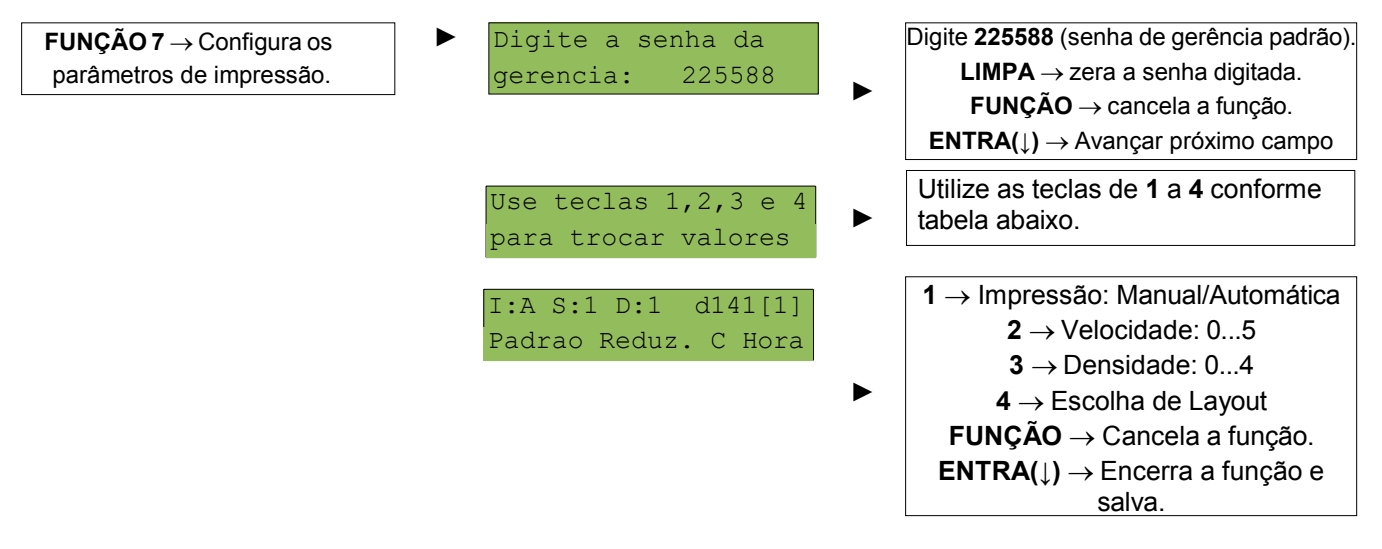

Resumo das configurações possíveis através da função de configuração de impressão:

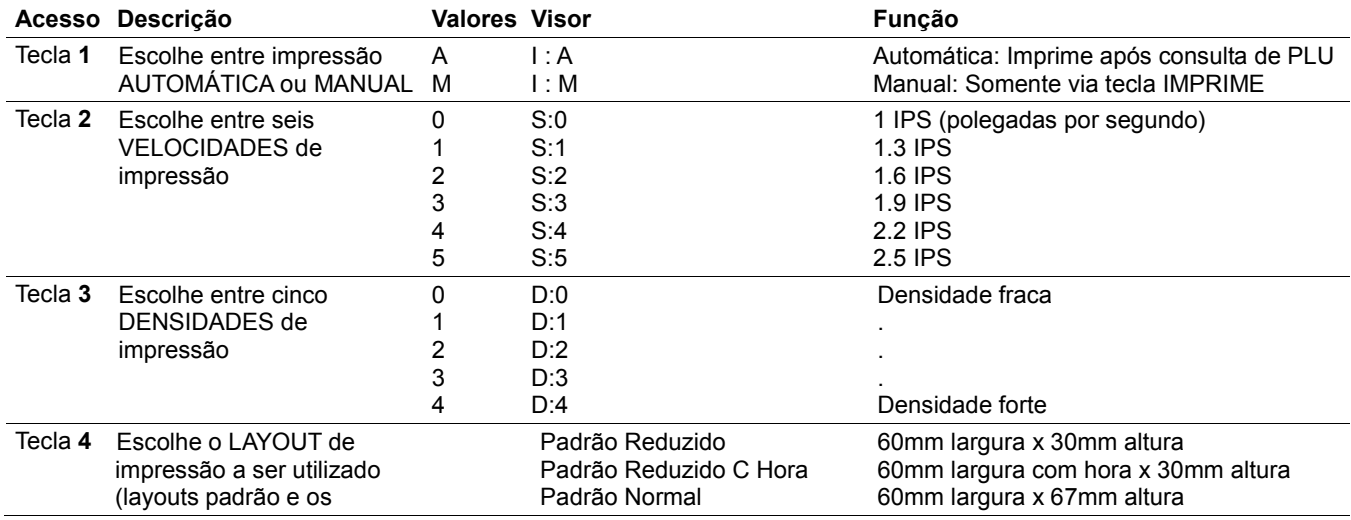

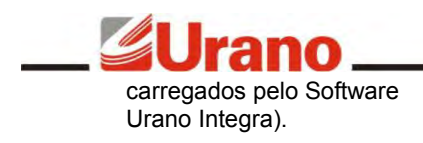

Padrão Normal C Hora Padrão Estendido Padrão Estendido C Hora Nome do Layout customizado Tamanho customizado

…

60mm largura com hora x 67mm altura 60mm largura x 76mm altura 60mm largura com hora x 76mm altura

#### *9.4.10.1 Layouts de impressão customizados:*

Através do Software Urano Integra é possível criar e enviar para a balança até 140 layouts de impressão customizados.

...

Exemplo de etiqueta e seus elementos:

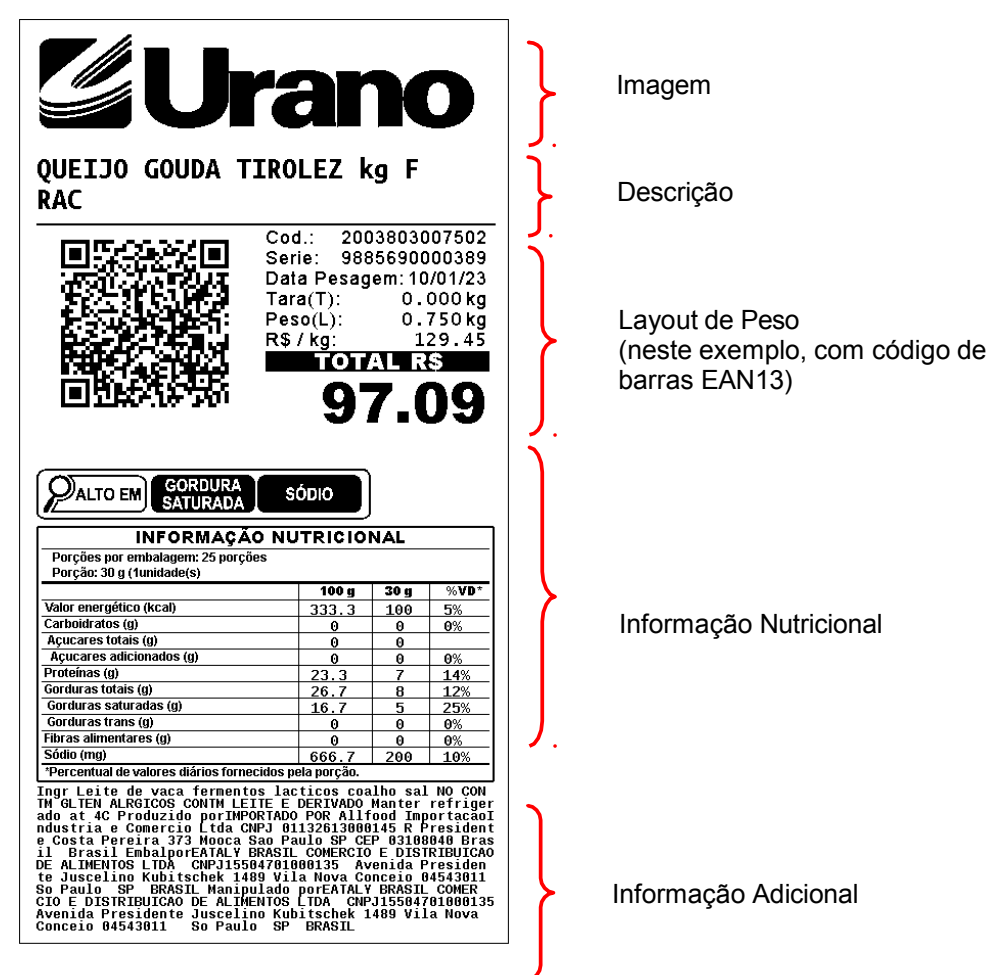

A customização de layouts consiste em dispor, na ordem desejada, os elementos que compõem a etiqueta, tais como: descrição do produto, informação nutricional, informações adicionais (receitas), textos fixos e imagens.

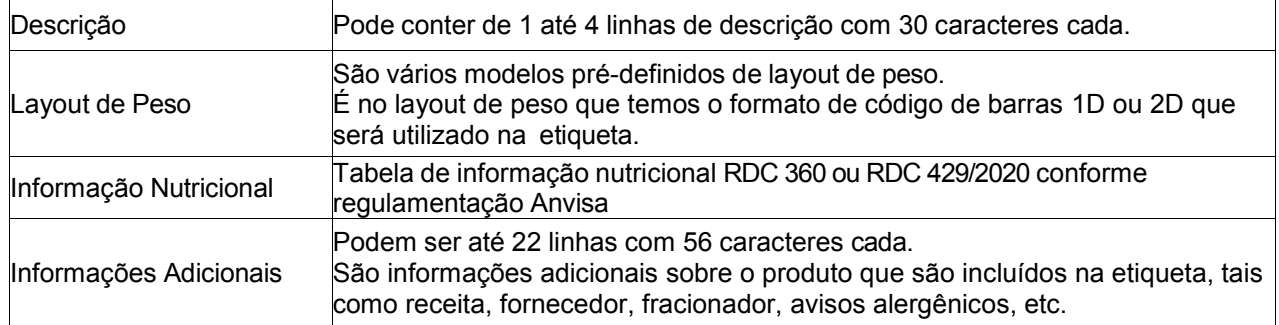

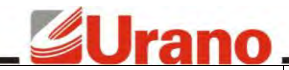

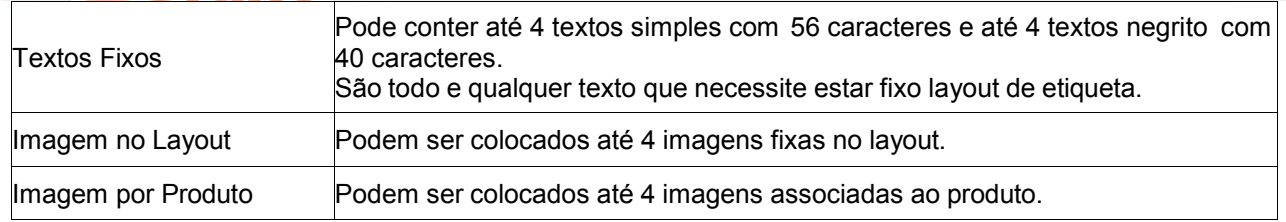

#### *9.4.10.2 Impressão contínua*

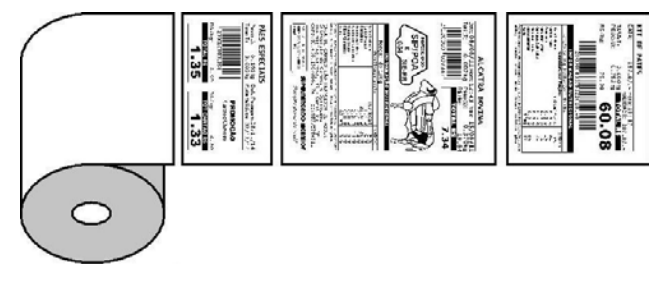

**Um rolo de adesivo contínuo = vários tamanhos de etiquetas**

A balança da linha B35C permite imprimir em etiqueta contínua. Neste modo de impressão, a balança utiliza um rolo de adesivo contínuo sem pinta ou gap. Assim que a impressão da etiqueta é finalizada, a etiqueta é recortada automáticamente através da guilhotina do mecanismo impressor, ficando a disposição do operador, atingindo assim o tamanho mínimo necessário de impressão.

Esta característica traz a vantagem de economia de papel, já que a etiqueta é destacada ao final das informações impressas, além da extinção da necessidade de tamanhos de etiquetas diferentes conforme cada aplicação (venda direta ao público, pré-empacotamento, etc).

Esta economia de papel na impressão só é possível graças à característica inteligente de autoposicionamento que a balança B35C possui. A balança é capaz de reposicionar os itens contidos na etiqueta de forma inteligente e automática, deste modo as etiquetas impressas não possuem espaços em branco mesmo quando os produtos impressos não possuírem informações adicionais, informações nutricionais e/ou mais de uma linha de descrição. Esta característica garante que as etiquetas sejam impressas sempre utilizando a menor área possível, economizando muito papel e mantendo sempre um padrão estético otimizado.

Para maiores informações sobre os diferenciais da linha B35C, acesse o link: [https://www.urano.com.br/balanca-etiquetadora-b35c](https://www.urano.com.br/balanca-etiquetadora-b35c/)

#### <span id="page-15-0"></span>*9.4.10.3 Espelhamento do código de barras ean13:*

A balança da linha B35C possui uma funcionalidade que permite "espelhar" o layout de impressão utilizado de forma que o código de barras EAN13 seja posicionado no lado oposto ao atual. Esta funcionalidade é extremamente útil quando a cabeça de impressão apresenta alguma pequena avaria na região onde é impresso o código de barras EAN13 e por consequência os códigos EAN13 impressos nas etiquetas passam a não serem mais lidos no frente de caixa. Através dessa funcionalidade, é possível mudar a posição do código de barras de forma a "espelhar" o layout impresso, evitando a zona avariada da cabeça térmica, garantindo a continuação do uso do mecanismo impressor e reduzindo os custos de manutenção.

Veja exemplo:

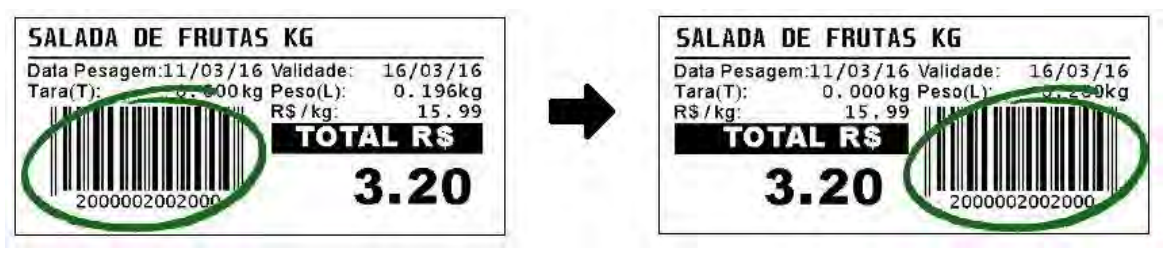

EAN13 na posição padrão EAN13 espelhado para direita

Esta funcionalidade só pode ser utilizada em layouts de impressão que utilizem código de barras

**SUrand** EAN13.

Esta funcionalidade é ativada através da função senha – [Senha 10]. Para saber como ativar funções via senha veja o subitem [FUNÇÃO SENHA –](#page-17-0) FUNÇÃO 9

Para maiores informações sobre os diferenciais da linha B35C, acesse este link: [https://www.urano.com.br/balanca-etiquetadora-b35c](https://www.urano.com.br/balanca-etiquetadora-b35c/)

## <span id="page-16-0"></span>9.5 CONFIGURAÇÃO DA REDE VIA CABO – FUNÇÃO 8

Use as teclas **FUNÇÃO 8** para entrar no menu de configuração dos parâmetros da rede na qual o equipamento está conectado fisicamente (via cabo). Para que o equipamento seja configurado para operar pela conexão sem fio (Wi-Fi) será preciso primeiro configurar corretamente os parâmetros da rede física (cabo) para poder acessar o servidor web da balança, para aí então configurar a conexão Wi-Fi.

É nesta função que deve ser informado o IP, Gateway e Subnetmask da conexão física da balança (cabo) para que ela possa se conectar à rede, além de todas as demais configurações necessárias para que o equipamento consiga se conectar ao servidor de FTP. Todas as configurações existentes nesta função devem ser cautelosamente alteradas para que a balança consiga se conectar com a rede. Qualquer configuração preenchida errada poderá deixar a balança sem conexão com a rede. A qualquer momento esta função pode ser acessada para edição.

Os dados necessários para configurar esta função são:

*IP da Balança -* Endereço de IP que será atribuído à balança. É através deste IP que será possível se comunicar com a balança e acessar o seu servidor web, necessário para configurar a comunicação Wi-Fi da balança. É imprescindível que este endereço de IP seja válido e único. Para evitar possíveis conflitos de rede tenha certeza de que o endereço dado à balança esteja disponível. Nunca atribua à balança um endereço de IP que já esteja sendo utilizado por um outro equipamento, nem mesmo se estiver sendo usado de forma esporádica.

*Gateway -* Endereço de IP do roteador mestre da rede onde se encontra o equipamento. Todas as questões de rotas para endereços de IPs deverão estar devidamente configuradas neste roteador mestre. Um endereço de gateway pode ser considerado o endereço do roteador ou do firewall da rede local da balança.

*Subnetmask -* Máscara da rede onde a balança será conectada.

*IP do Servidor de FTP -* Endereço de IP do computador onde está instalado o serviço de FTP (onde os arquivos serão disponibilizados para as balanças). Pode-se utilizar o servidor de FTP que já vem com a Instalação do Software Urano Integra ou qualquer outro servidor de FTP padrão, como por exemplo o Filezilla para Windows e Pure FTPd para Linux. É importante observar que o escopo do IP deve pertencer à mesma rede do Gateway e ser válido para a máscara de IP digitada no passo anterior.

*Usuário de FTP -* Preencher neste campo o usuário de FTP, o mesmo previamente cadastrado no servidor de FTP. Somente através de um usuário de FTP válido a balança poderá conseguir acesso aos arquivos disponibilizados no servidor de FTP. Este usuário passará a ser a identificação da balança para o servidor de FTP, ou seja, o nome de usuário cadastrado no servidor de FTP para esta balança. O nome da balança deve ser único e conter no máximo 8 caracteres (letras minúsculas).

*Senha de FTP -* Preencher neste campo a mesma senha do usuário de FTP previamente cadastrado no servidor de FTP. Somente se a balança receber uma senha válida a mesma conseguirá acesso ao servidor de FTP. Esta senha deverá conter até 8 dígitos.

*Pasta de FTP -* Informar a pasta de arquivo, dentro do servidor de FTP, que a balança deve acessar para conseguir obter os arquivos.

*Forçar para rede a cabo -* Esta opção não faz parte da configuração da rede a Cabo. Portanto, quando estiver sendo configurada a rede a Cabo esta opção deve ser deixada como está. Esta função serve para quando o usuário quiser mudar o modo de rede da balança de Wi-Fi para Cabo, sem a necessidade de entrar no website da balança para realizar esta alteração. Neste caso, quando o usuário quiser trocar o modo de rede de Wi-Fi para Cabo, ele deverá escolher entre duas opções: digitar **1** para escolher Cabo com Sincronização Ativa ou digitar **2** para escolher Cabo com Sincronização Inativa.

**IMPORTANTE:** uma vez que a balança tenha sido configurada através desta função, tenha conseguido se conectar à rede, conseguido logar no servidor de FTP (validando o usuário e a senha) e tenha conseguido receber os arquivos de produtos, configurações e layouts da pasta disponibilizada para ela, a balança passará a utilizar as configurações contidas no arquivo de Configurações podendo, a partir deste instante,

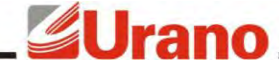

modificar qualquer um dos parâmetros digitados na **FUNÇÃO 8**, inclusive o próprio endereço de IP. Sendo assim, esta função serve apenas para gerenciar manualmente a primeira conexão da balança com o Software Urano Integra, pois a partir do momento em que a balança receber um arquivo de configurações válido, ela irá sobrescrever estas informações.

ATENÇÃO: A balança não verifica se o endereço de rede inserido está fora de escopo!

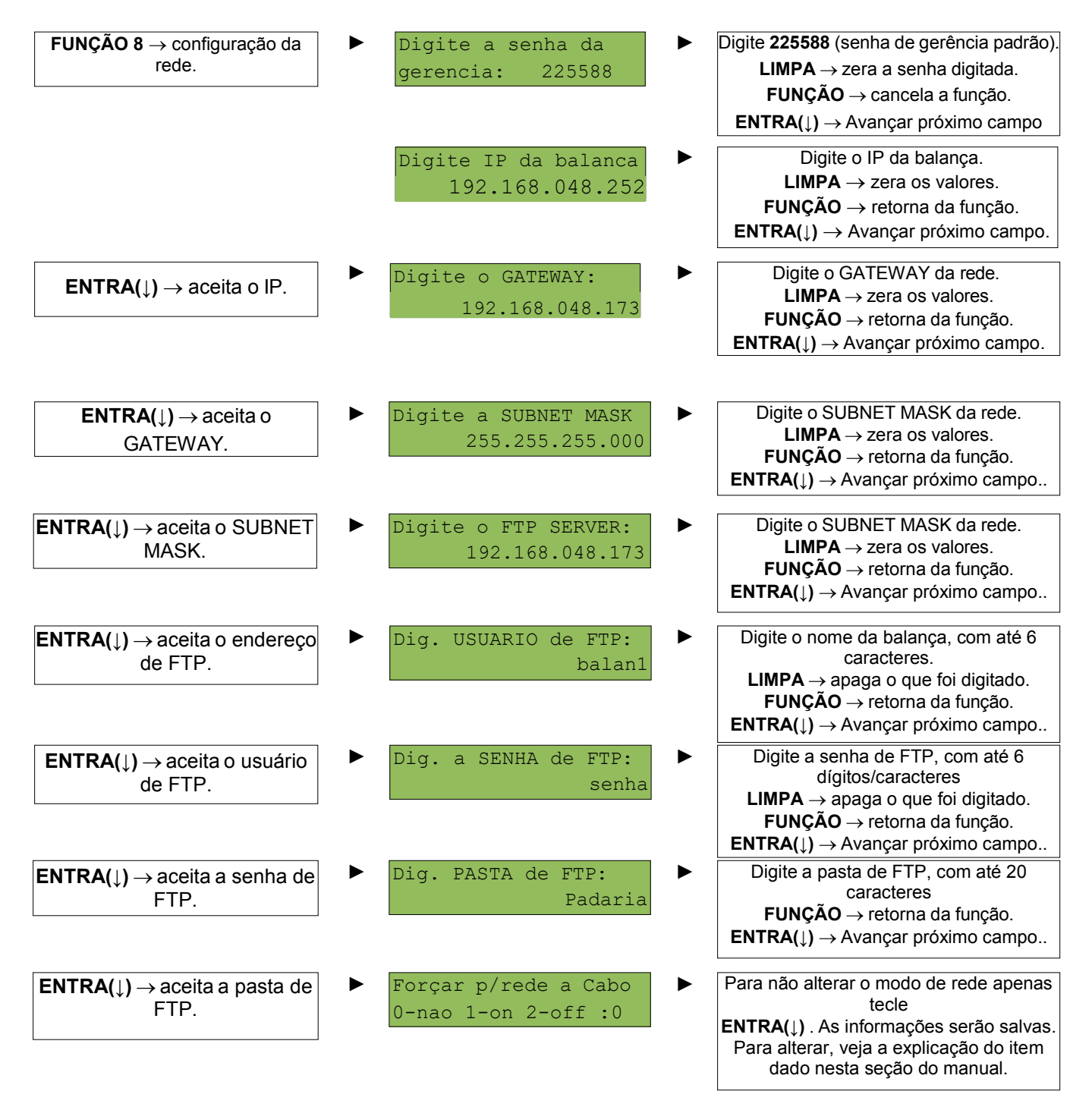

**OBS:** Ao armazenar os parâmetros inseridos, a balança emite um sinal sonoro para indicar que a armazenagem foi realizada com sucesso.

**OBS:** Esta função pode ser bloqueada através do arquivo de Configurações recebido pela balança.

## <span id="page-17-0"></span>9.6 FUNÇÃO SENHA – FUNÇÃO 9

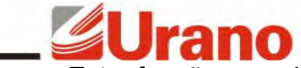

Esta função permite o acesso de algumas configurações da balança através de uma senha específica. As senhas de acesso estão apresentadas neste manual e não podem ser alteradas.

Através de senhas a balança permite acessar várias funções mais específicas geralmente não utilizadas por usuários comuns. Cabe ao usuário avançado entender e aplicar corretamente as funcionalidades disponibilizadas por senha.

**FUNÇÃO 9 → entra nas** funções via senha.

► ► Digite uma senha Valida: 000000

Digite uma senha de acordo com a tabela abaixo. **LIMPA**  $\rightarrow$  zera a senha digitada. **FUNÇÃO** → cancela a função. **ENTRA(**↓**)** aceita a senha.

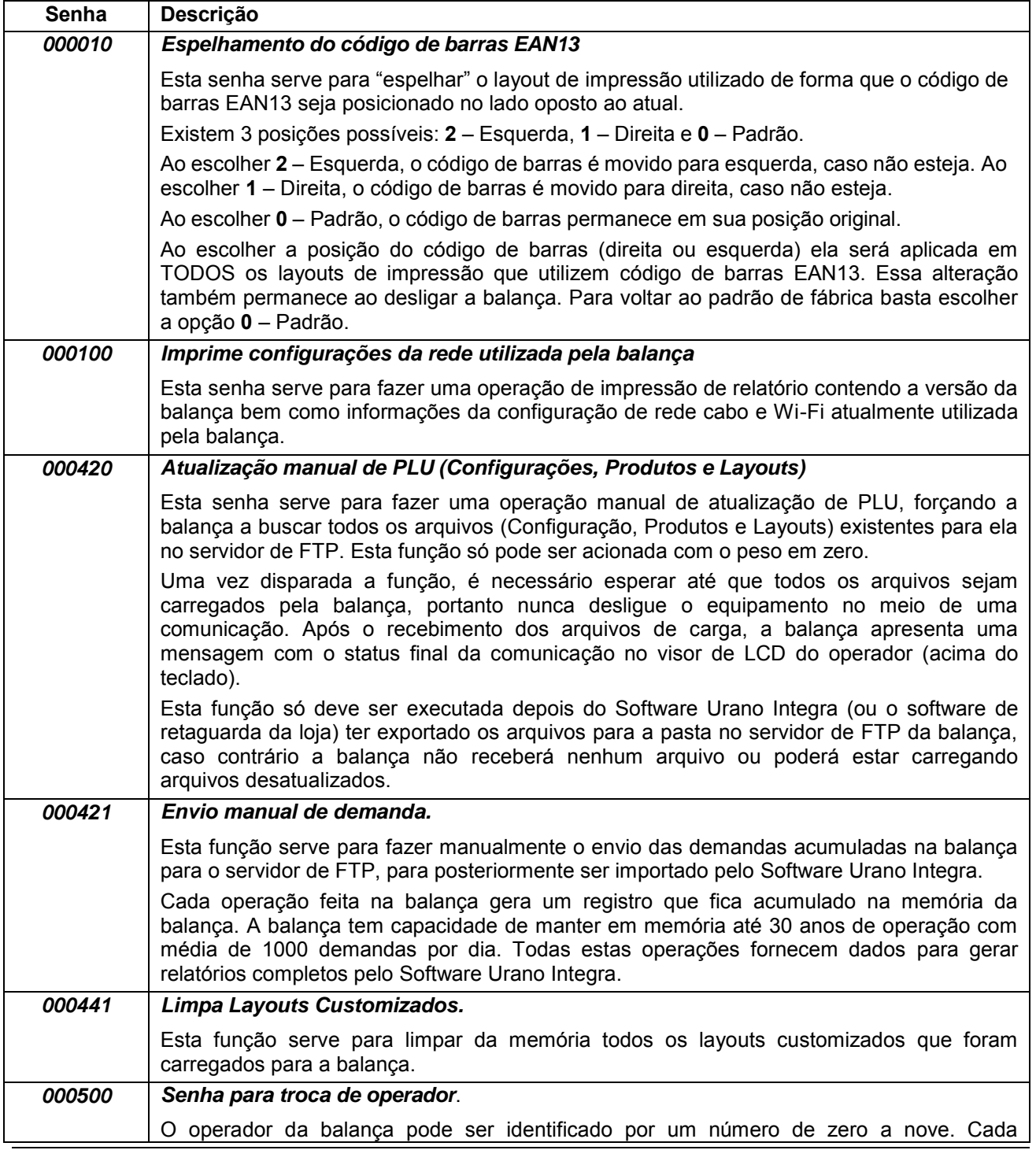

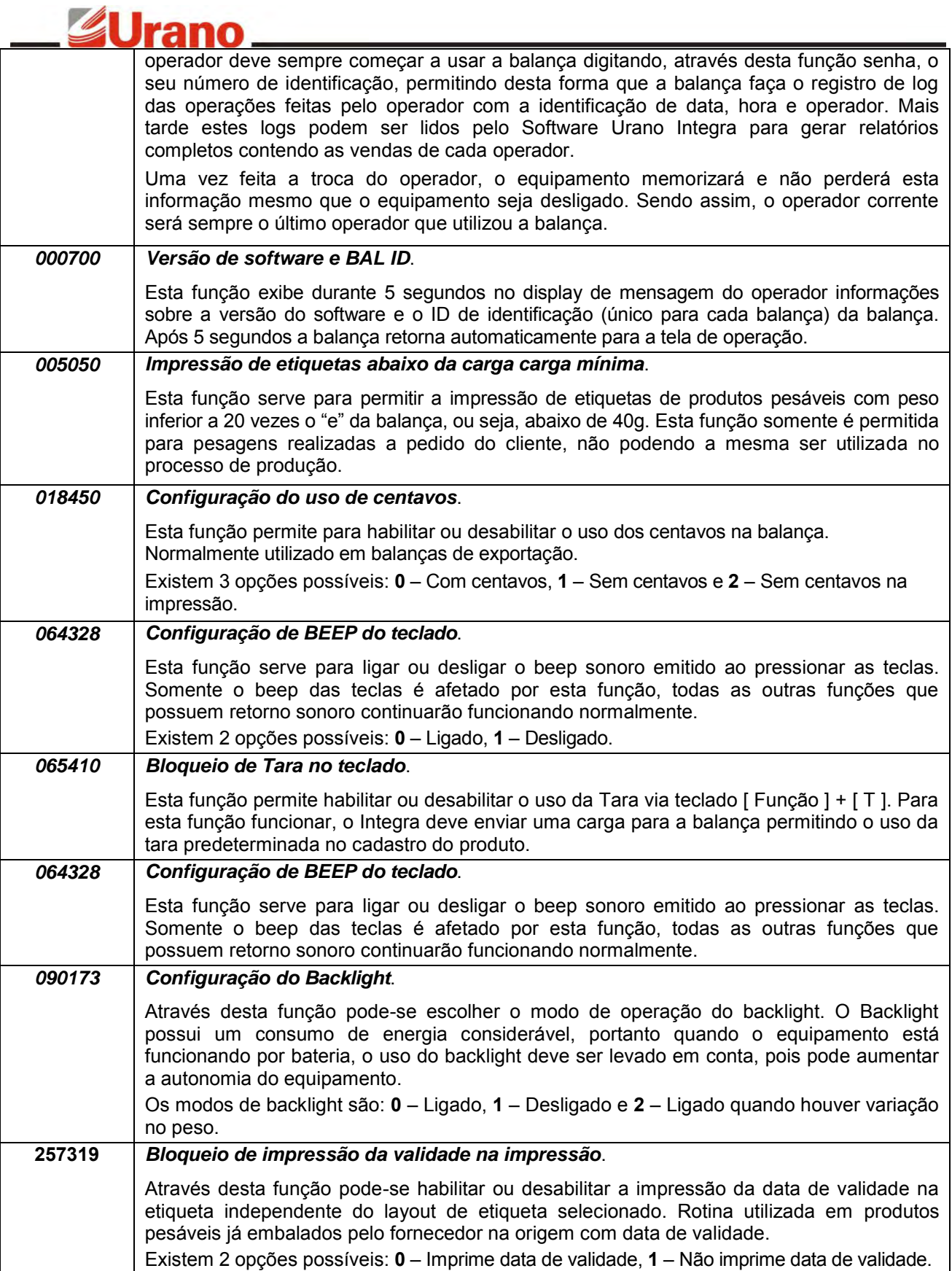

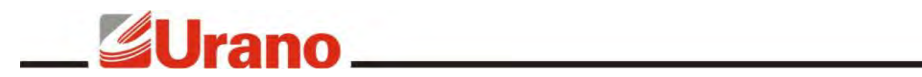

## **GUrand REDE ETHERNET E WEBSITE**

#### <span id="page-21-0"></span>**10 REDE**

Para que a balança possa operar em rede e usufruir de todos os benefícios desenvolvidos para ela, é necessário que o estabelecimento onde ela irá operar já possua (ou seja providenciado) uma rede local de computadores, também conhecida como ethernet tipo IEEE 802.3 10/100 BASE-T, com protocolo internet TCP/IP instalado. Além disso, a balança necessitará de pelo menos um computador conectado à rede. Já para o caso da balança operar via Wi-Fi, é necessário também já possuir instalada uma rede wireless local (WLAN) padrão IEEE 802.11b, IEEE 802.11g ou IEEE 802.11n.

No computador de retaguarda disponibilizado para as balanças será necessário instalar os softwares listados abaixo.

- A máquina virtual Java.
- O software de gerenciamento das balanças chamado Urano Integra 2.4 ou superior, que instala automaticamente os seguintes softwares:
	- $\geq 0$  banco de dados Postgres;
	- ➢ O Integra Services, que contempla um servidor de FTP proprietário e um gerenciador de backup do banco de dados.

Para a conexão da balança na rede física ethernet faz-se necessário o uso de cabeamento adequado (cabeamento CAT5 ou superior). O cabo que liga a balança à rede deve ter uma extremidade deste cabo conectado em um ponto de rede do estabelecimento onde ela irá operar, e a outra extremidade conectada ao conector de rede da balança.

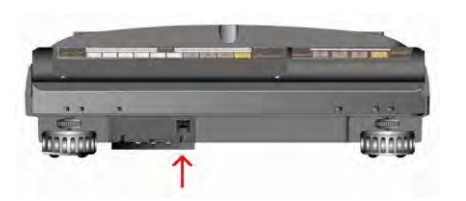

O cabo de rede vai diretamente no conector RJ45 disponível na balança (abaixo do teclado de 40 teclas).

**ATENÇÃO:** Mesmo para a balança operar via Wi-Fi, é necessário um ponto de rede para configurar a rede wireless da balança.

Esquema básico de funcionamento da rede Wi-Fi:

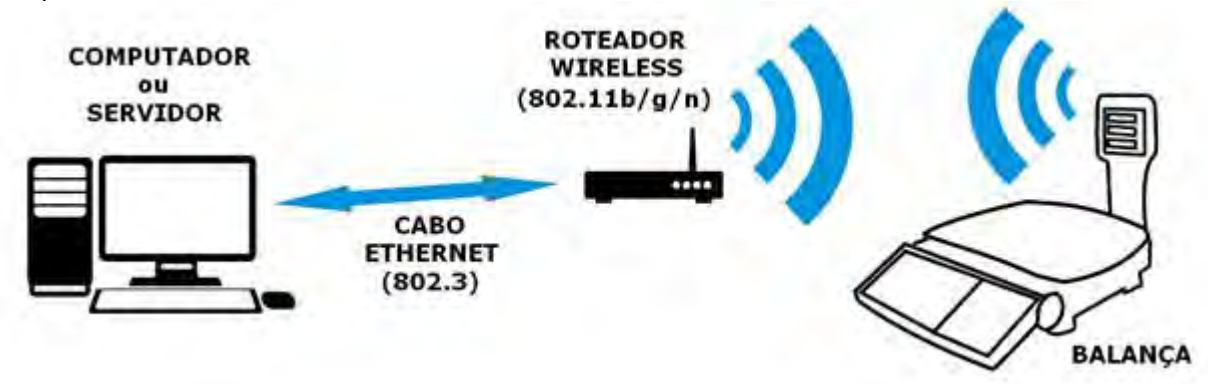

## <span id="page-21-1"></span>**11 ARQUIVOS**

Para que a balança possa operar via rede (seja via cabo ou wireless), é necessário disponibilizar um computador de retaguarda na rede local para armazenar os arquivos de texto da balança. Estes arquivos de texto são dispostos em diretórios no computador onde encontra-se instalado o servidor de FTP (que pode ser o próprio servidor de FTP instalado pelo Software Urano Integra ou outro servidor de FTP padrão). Estes diretórios são mapeados para os usuários de FTP, que neste caso são as próprias balanças. Várias balanças da mesma rede podem se utilizar de um único servidor de FTP para o compartilhamento de seus arquivos. Os arquivos de texto das balanças são disponibilizados para o servidor de FTP através do Software Urano Integra ou outro software de retaguarda.

O cliente que já possua software de retaguarda poderá optar por gerar o arquivo de produtos da balança através do seu próprio software. Para isto, é necessário que o software de retaguarda do cliente

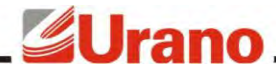

crie os arquivos *Produtos* e *Configurações* no formato exato do padrão da Urano. Os formatos dos arquivos não serão abordados neste manual, existe um manual específico para este fim chamado **Guia de Arquivos Topmax SS Plus - B35.pdf**, este manual encontra-se no portal do Software Urano Integra no seguinte endereço web: [http://www.urano.ind.br/integra/index.aspx.](http://www.urano.ind.br/integra/index.aspx) Para a geração dos arquivos que contém as informações de layouts de etiquetas customizados é imprescindível o uso do Software Urano Integra já que o mesmo possui uma ferramenta gráfica específica para a geração destes layouts.

Os arquivos com que a balança trabalha podem ser divididos em dois grupos: os arquivos que são enviados PARA a balança e os arquivos enviados PELA balança.

Os arquivos que são enviados PARA a balança são:

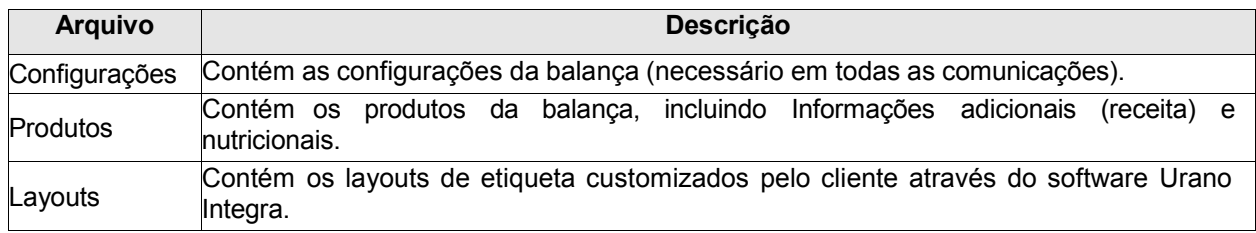

Os arquivos que são enviados PELA a balança são:

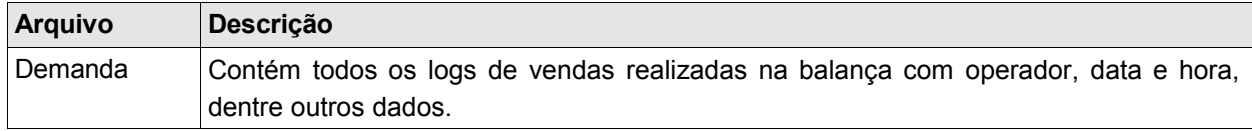

#### <span id="page-22-0"></span>**12 SERVIDOR DE FTP**

Para que a balança possa receber e enviar os arquivos relacionados ao seu banco de dados (citados no item acima) é necessário instalar um programa denominado servidor de FTP. O servidor de FTP é o programa responsável pelo compartilhamento dos arquivos entre o computador e as balanças. Consequentemente, este programa é responsável por atender a solicitação das balanças e enviar os arquivos solicitados pelas as mesmas.

O Software Urano Integra 2.4, ou versão superior, instala um serviço de FTP próprio, disponibilizado como Integra Services. Utilizar o FTP do Integra é muito mais cômodo para o cliente pois não é necessário configurá-lo. Além disso, utilizar o FTP do Integra Services permite você monitorar em tempo real o status das balanças e as cargas efetuadas em cada uma.

Caso o cliente não queira utilizar o Software Urano Integra pois já possui um software de retaguarda e irá implementar os arquivos da balança através de seu software de retaguarda, o programa servidor de FTP a ser utilizado pode ser qualquer um da preferência do próprio cliente. Caso o cliente não possua nenhuma referência de um programa de servidor de FTP, é aconselhável instalar um programa gratuito como o FileZilla [\(http://filezilla-](http://filezilla-project.org/) [project.org\)](http://filezilla-project.org/). Lembrando que ao utilizar outro servidor de FTP, o cliente não terá o monitoramento de status das balanças, já que este é um recurso somente do Integra Services.

#### <span id="page-22-1"></span>12.1 COMO FUNCIONA A BALANÇA COM O SERVIÇO DE FTP:

Qualquer comunicação com um servidor de FTP necessita obrigatoriamente de uma identificação de usuário e uma senha. Esta identificação usuário/senha é conhecida como login e deve ser cadastrada inicialmente no programa servidor de FTP. Cada balança que terá acesso ao servidor de FTP deve possuir um usuário/senha válido cadastrado, e além disso uma pasta específica para a disponibilização dos seus arquivos. Todos os programas de FTP possuem uma área específica destinada a criação destes usuários, senhas e diretórios. Todos os usuários cadastrados para as balanças devem apontar para o mesmo diretório raiz, pois a balança, ao conectar ao servidor de FTP procura pelos arquivos em uma subpasta deste diretório raiz.

Para configurar o servidor de FTP para operar com a balança é necessário criar no programa de servidor de FTP um usuário e uma senha para cada balança (o usuário e senha devem ser criados com no máximo 8 caracteres e sem acento). Este usuário e senha, juntamente com o IP do computador do servidor de FTP e a pasta devem ser informados para a balança, através da **FUNÇÃO 8** [\(página 20\)](#page-16-0).

**Importante:** a partir da versão de software Urano Integra 2.3 ou superior, ao cadastrar uma balança no software, o usuário, senha e pasta utilizada para cadastrar o equipamento já são adicionados ao servidor de FTP (Integra Services), não precisando configurá-lo.

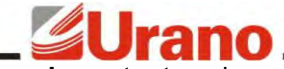

**Importante:** alguns sistemas operacionais bloqueiam as conexões de rede de entrada e saída fazendo com que o servidor de FTP não consiga conexão com a porta 21, necessária para o funcionamento do servidor de FTP. Nestes casos é necessário criar uma exceção no firewall para o programa de serviço de FTP.

#### <span id="page-23-0"></span>12.2 SOFTWARE URANO INTEGRA 2.4i

A balança possui um software gerenciador chamado Urano Integra 2.4i o qual é responsável por gerenciar e interagir com as balanças. Através deste software é possível:

- ✔ Cadastrar balanças Top.net
- ✔ Cadastrar balanças Topmax II.
- ✔ Cadastrar balanças Topmax S.
- ✔ Cadastrar balanças Topmax SS.
- ✔ Cadastrar balanças Topmax SS PLUS / B35 / B35C.
- ✔ Cadastrar impressoras USE-CBIII.
- ✔ Cadastrar Produtos, Informações Nutricionais e Informações Adicionais (Receita).
- ✔ Cadastrar fornecedores.
- ✔ Criar perfis de usuários do aplicativo com senha.
- ✔ Gerenciar o banco de dados necessário à balança e à impressora.
- ✔ Importar banco de dados de outros sistemas (mediante pré-formatação dos arquivos).
- ✔ Importar demandas e relatórios de manutenção das balanças.
- ✔ Gerar relatórios gerenciais. Gerar layouts de etiquetas para a balança Topmax II, Topmax S, Topmax SS, Topmax SS PLUS, B35, B35C e para a impressora USE-CBIII.
- ✔ Imprimir etiquetas através da impressora USE-CBIII

Para a instalação do software é necessário disponibilizar um computador conectado à mesma rede da balança. Para que o Software Urano Integra possa rodar na máquina é preciso que a Máquina Virtual Java esteja instalada. O software Urano Integra possui auto-instalador, o qual é responsável por instalar adicionalmente o banco de dados Postgres, necessário para o funcionamento do software Urano Integra, assim como o software Integra Services, responsável pelo gerenciador de backups e pelo servidor de FTP. Este manual não abrange a instalação dos mesmos, para mais detalhes consulte o **Guia de Instalação Urano Integra.pdf**. Este guia pode ser encontrado no seguinte endereço web: [http://www.urano.ind.br/integra/index.aspx.](http://www.urano.ind.br/integra/index.aspx)

#### <span id="page-23-1"></span>12.3 CARGA E EXPORTAÇÃO

A balança pode importar arquivos de Configurações, Produtos e Layouts e ainda exportar arquivos de Demandas.

O arquivo de demandas exportado pela balança é uma lista de registros contendo todas as vendas realizadas na balança. Estes registros são armazenados com data, hora e operador, permitindo ao cliente um levantamento preciso de todas vendas realizadas na balança.

A balança utiliza a rede, seja ela sem fio ou a cabo, para importar os arquivos. Depois de recebidos estes arquivos, os mesmos são salvos na memória interna da balança. A balança só precisará receber uma carga novamente caso o cliente queira atualizar alguma informação referente às configurações, produtos ou layouts de etiquetas.

A carga de Configurações, Produtos e Layouts pode ser feita de 2 maneiras: manualmente ou de forma automática:

✔ **Automática:** quando escolhida a operação de sincronização ativa, a balança estará verificando de 1 em 1 minuto, através da rede, o arquivo de Configurações disponível no servidor de FTP. Ela monitora a data de modificação deste arquivo e compara com a data do último arquivo recebido. Caso o arquivo no servidor seja diferente, a carga deste arquivo é disparada. Ao recebê-lo, a balança verifica um dado interno do arquivo que diz se ela precisa ou não fazer uma carga de Produtos ou Layouts. Desta forma, o operador só precisa fazer a exportação através do software Urano Integra para que a balança dispare em no máximo 1 minuto a carga dos arquivos atualizados. Com este conceito de operação, a balança está sempre utilizando a rede para verificar se precisa se atualizar.

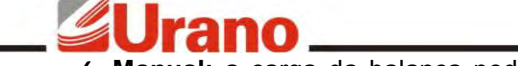

✔ **Manual:** a carga da balança pode sempre ser disparada manualmente através da função senha [\(ver página 22\)](#page-17-0).

A exportação da Demanda pode ocorrer de duas maneiras: através da função senha, realizada via teclado da balança, ou através de solicitação via software Urano Integra.

- ✔ Através da função senha, a balança fará a exportação do arquivo de Demanda no exato momento em que o usuário solicitar via teclado [\(ver página 22\)](#page-17-0).
- ✔ Caso a balança esteja com a sincronização ativa, basta solicitar uma exportação de demanda através do Software Urano Integra.

O arquivo de Demanda exportado pela balança pode ser importado pelo software Urano Integra e incorporado ao banco de dados do software. Através destes dados é possível gerar relatórios de demanda, incluindo informações de vendas, operadores, etc.

## <span id="page-24-0"></span>12.4 COMUNICAÇÃO

A balança pode trocar dados com o computador através da rede ethernet via cabo (IEEE 802.3 10/100 BASE-T) e através da rede sem fio (Wi-Fi IEEE 802.11b/g/n) – (Atenção: a comunicação Wi-Fi é um item opcional no produto).

Tanto a comunicação via cabo como a comunicação via Wi-Fi operam via IP fixo, sendo que cada interface (cabo ou Wi-Fi) possui o seu endereço de IP distinto. A balança, portanto, não é um cliente de DHCP.

A configuração de como a balança irá operar e em qual dos meios físicos (cabo ou Wi-Fi) é feita através da escolha do **Modo de Rede** da balança. Você pode escolher através de qual interface a balança se comunicará, através da rede a **cabo** ou através da rede **WiFi**, e ainda, se a sincronização com o servidor FTP deverá estar **ativa** ou **inativa**.

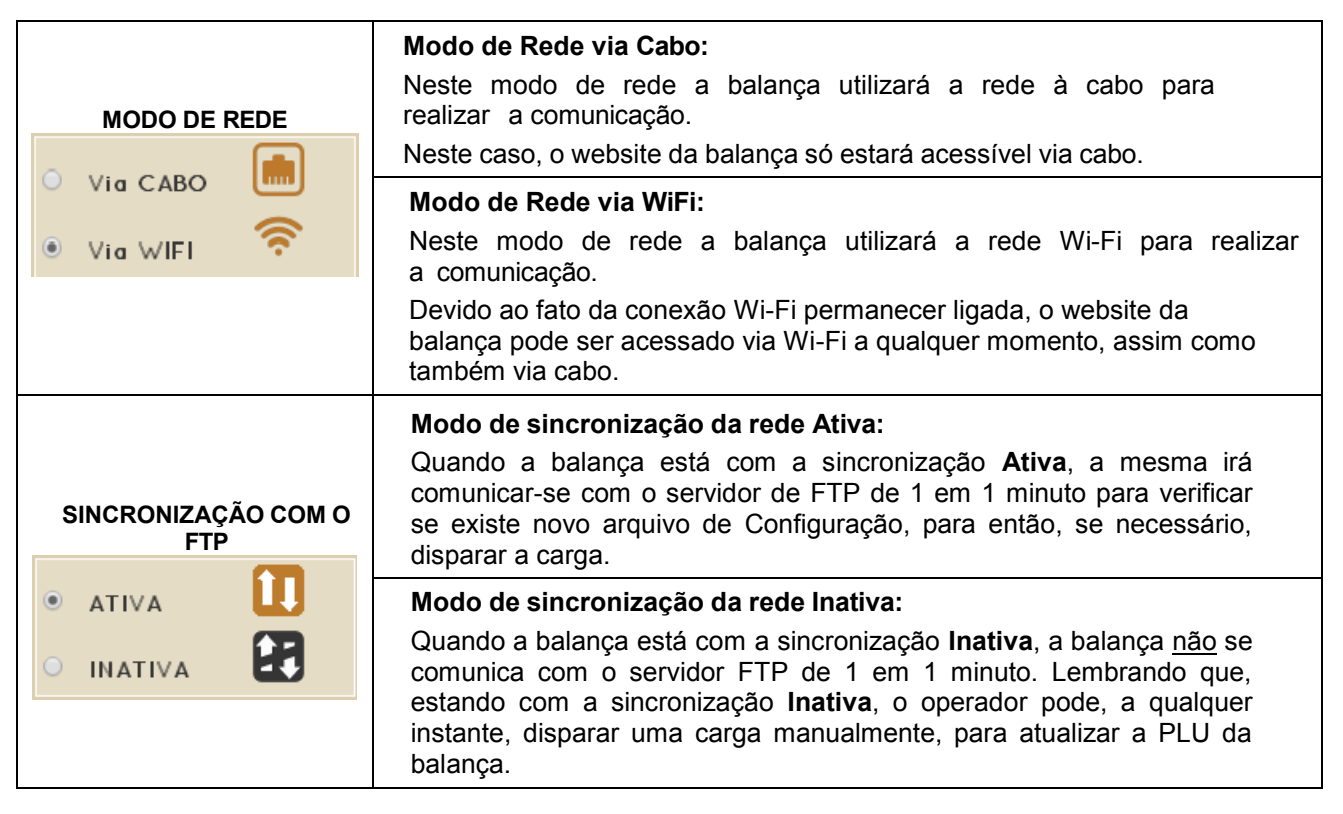

**Importante:** Em qualquer modo de rede citado acima, sempre que a balança estiver com o **cabo** de rede conectado à ela, o website da balança poderá **sempre** ser acessado **via cabo**, mesmo estando no **Modo de Rede via Wi-Fi**.

A configuração do Modo de Rede é feita através do website da balança, ele pode ser configurado tanto acessando o website via cabo quanto o website via Wi-Fi. Para detalhes de como alterá-lo, veja o item *Servidor Web* deste manual [\(página 30\)](#page-25-1).

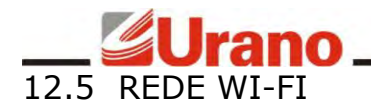

<span id="page-25-0"></span>Para configurar a rede Wi-Fi é necessário acessar o website da balança através da conexão via **cabo**. A configuração da rede Wi-Fi através do website da balança é muito similar à configuração de um roteador wireless. Os passos necessários para configurar a rede Wi-Fi são:

- ✔ Informar o nome da rede Wi-fi a qual deseja se conectar (SSID);
- ✔ Informar o endereço de IP, Gateway e Subnetmask que a balança irá utilizar na rede Wi-Fi;
- ✔ Informar o tipo de criptografia utilizada e a senha.

Depois destes passos, a balança está com a rede Wi-Fi configurada. Para ativar ou não o uso da rede Wi-Fi é necessário escolher o Modo de Rede em que a balança irá operar. Para detalhes de como configurar a rede Wi- Fi e como alterar o Modo de Rede, veja o item *Servidor Web* deste manual [\(página](#page-25-1)  [30\)](#page-25-1).

#### <span id="page-25-1"></span>12.6 SERVIDOR WEB

Um servidor web é um aplicativo responsável por fornecer, em tempo real, páginas de HTML (website) a usuários de computador que estejam utilizando um navegador web. Toda a balança possui um servidor web integrado. Este servidor web hospeda páginas HTML contendo todas as informações gerenciais da balança, além das páginas específicas para a configuração da rede wireless e do modo de operação da rede. Dentre os recursos disponibilizados pela página estão:

- Visualizar as configurações de rede da balança;
- ✔ Visualizar as configurações do Servidor de FTP da balança;
- ✔ Visualizar as configurações de uso da balança;
- ✔ Configurar a rede wireless da balança (se for modelo Wi-Fi);
- ✔ Configurar o modo de operação da rede da balança.

Para acessar a página da balança basta iniciar o navegador web e digitar o endereço de IP da balança, exemplo: [http://192.168.48.252](http://192.168.48.252/)

**OBS:** Para utilizar o website da balança é necessário inicialmente entender como a balança opera através da rede (Modo de Rede) e como configurar a rede Wi-Fi (ver item Comunicação – [página 29\)](#page-24-0).

#### <span id="page-25-2"></span>**12.6.1 Página Inicial – Entrada De Senha**

O site da balança B35C possui o conceito de sessão, ou seja, para entrar no site da balança será necessário uma senha que validará uma sessão para o usuário. Após finalizar o uso do website da balança é aconselhável fazer logout para finalizar a sessão.

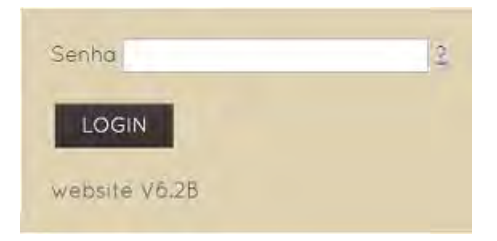

A senha padrão de fábrica para acessar o site da balança é *admin*. Digite esta senha e clique em *login*.

#### <span id="page-25-3"></span>**12.6.2 HOME – Página Principal**

Na página inicial **Home** é mostrado um resumo do estado atual da rede (Wi-Fi e cabo) da balança.

É possível saber qual é o MACADDRESS das interfaces cabo e Wi-Fi e se as interfaces estão ativas/inativas (LINK UP ou DOWN). No caso do Wi-Fi, é possível verificar se está associado a algum roteador/AP e ainda verificar a qual seu MACADDRESS.

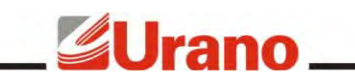

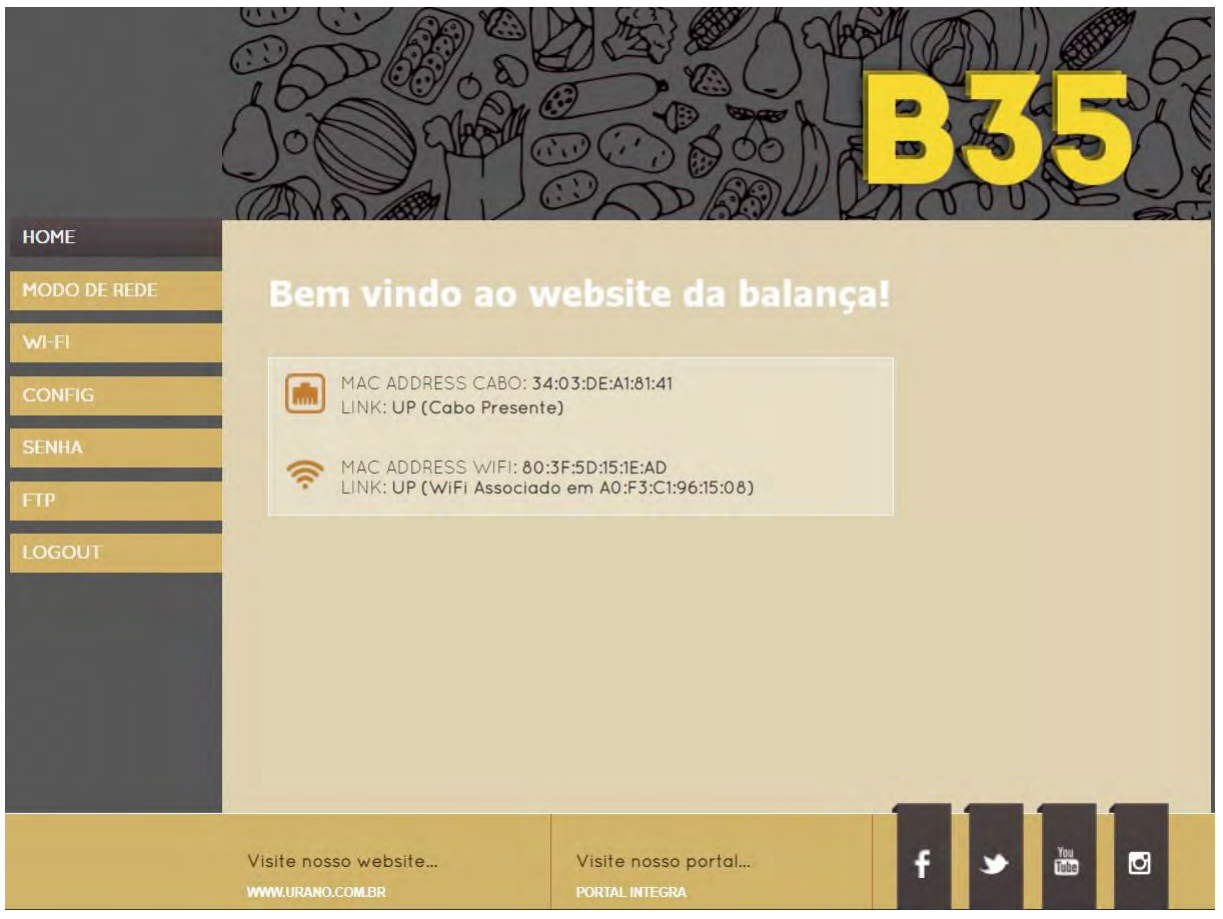

Todas as páginas do website da balança possuem um menu lateral esquerdo com os seguintes acessos:

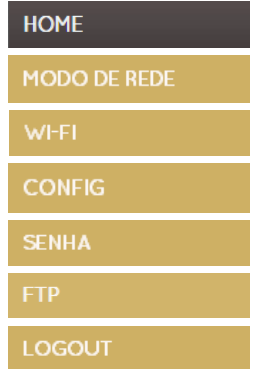

- ► Acessa a página inicial (*Home*).
- ► Acessa a página que configura o modo de rede da balança.
- ► Acessa a página que permite configurar a rede Wi-Fi da balança.
- ► Acessa a página que mostra as configurações da balança.
- ► Acessa a página que permite mudar a senha de login da balança.
- ► Acessa a página que permite mudar a porta de comunicação FTP.
- ►Sai da página finalizando a sessão.

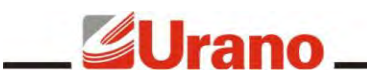

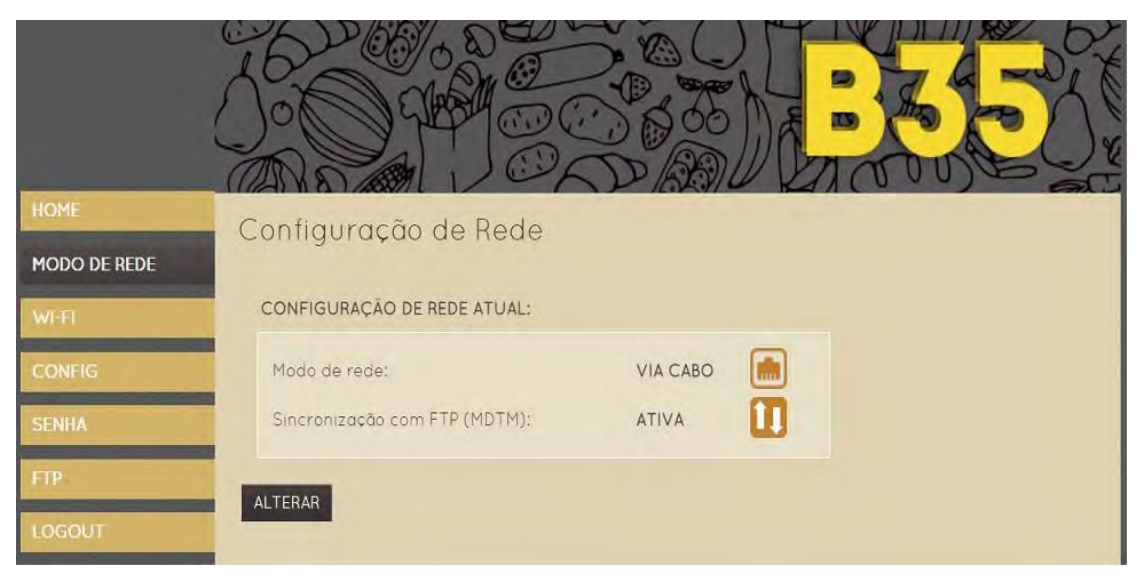

#### <span id="page-27-0"></span>**12.6.3 MODO DE REDE – Configuração de Operação da Rede**

Na página *Configuração de Rede* é possível configurar o Modo de Rede da balança.

Ao acessar esta página, será mostrado na tela qual o Modo de Rede e qual a opção de Sincronização que estão sendo utilizados pela balança. Para maiores informações sobre o funcionamento dos modos de rede e sincronização, leia o item Comunicação deste manual [\(página 29\)](#page-24-0) .

Para alterar o Modo de Rede e a Sincronização execute os seguintes passos:

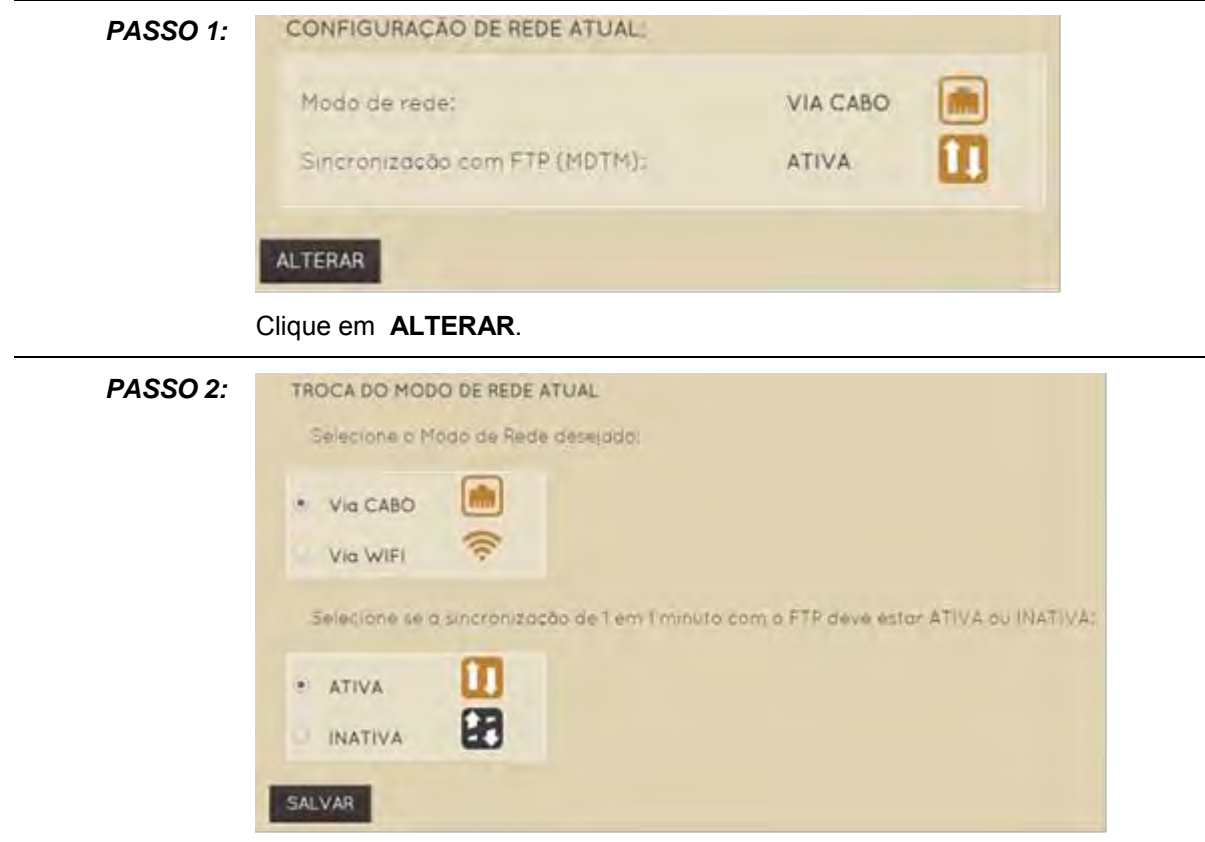

Selecione a opção de Modo de Rede e de Sincronização desejados clicando no círculo à esquerda da opção. Após clique em SALVAR. esquerda da opção. Após clique em SALVAR.

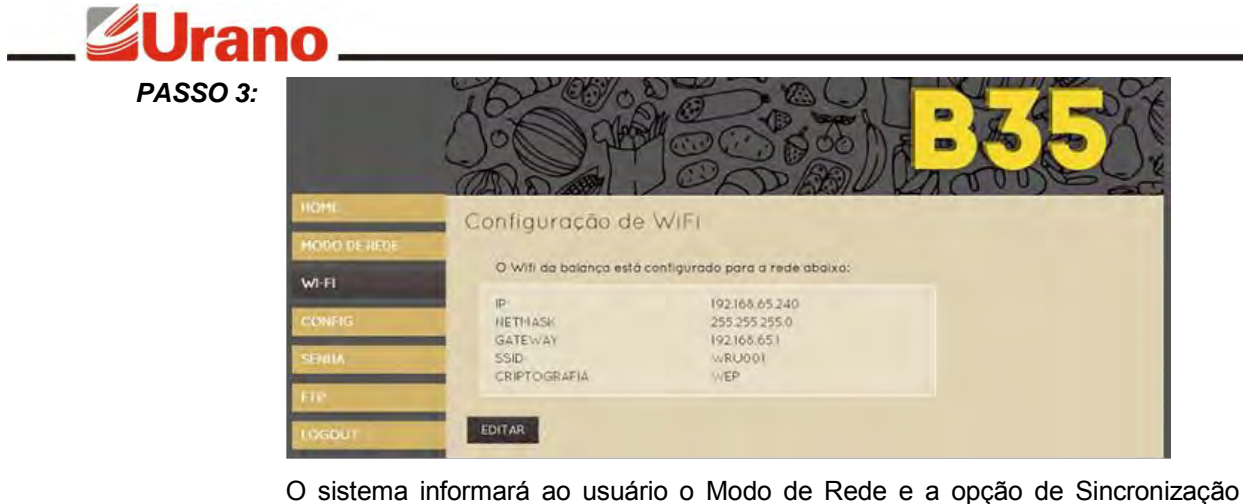

salvas.

#### <span id="page-28-0"></span>**12.6.4 WI-FI – Configuração da Rede sem Fio**

Através da página Configuração de Wi-Fi é possível configurar a conexão sem fio da balança de maneira muito similar à configuração de um roteador wireless. Ao entrar na página as configurações atuais do Wi-Fi são mostradas.

Para configurar a rede Wi-Fi clique em EDITAR e preencha as informações conforme indicado:

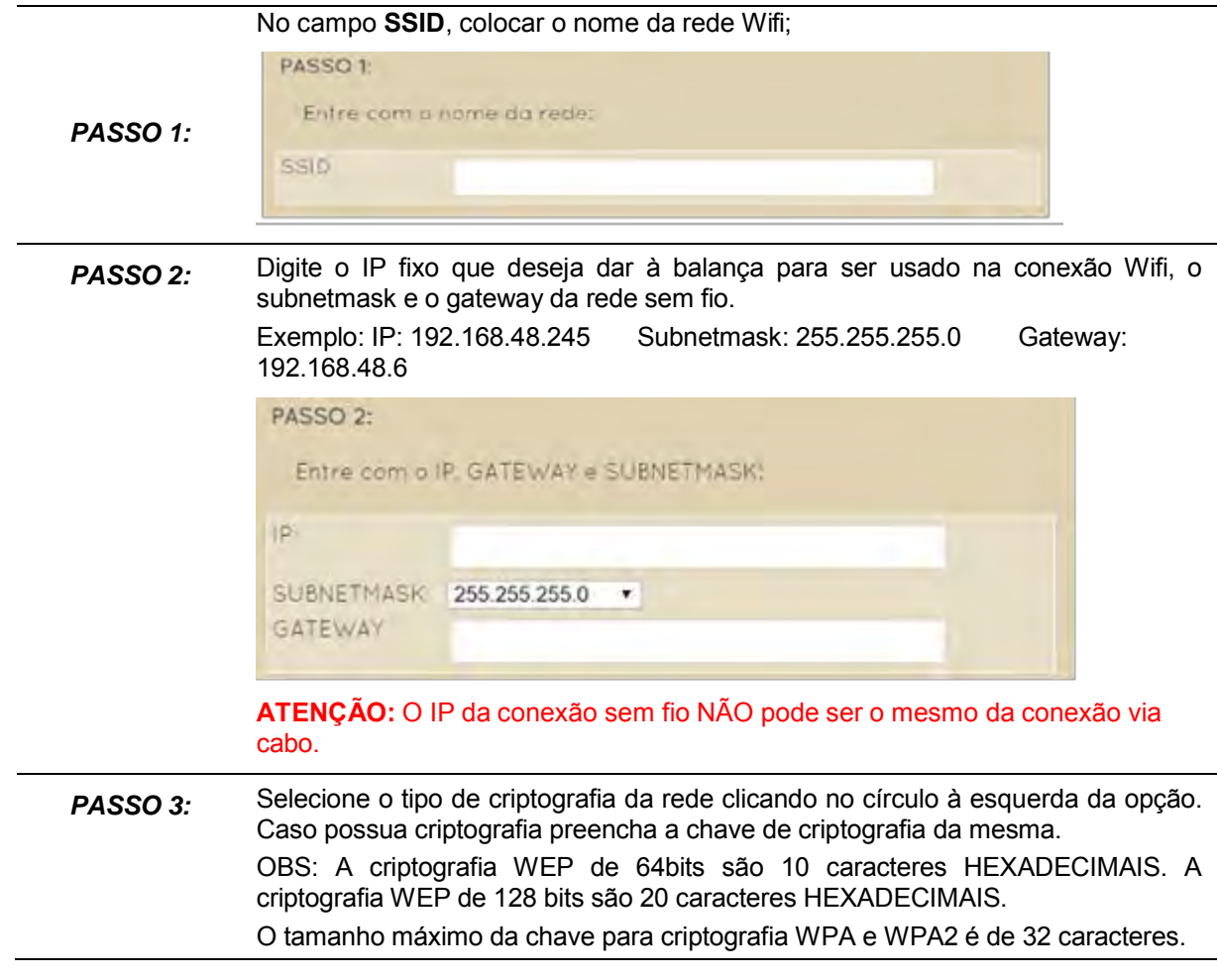

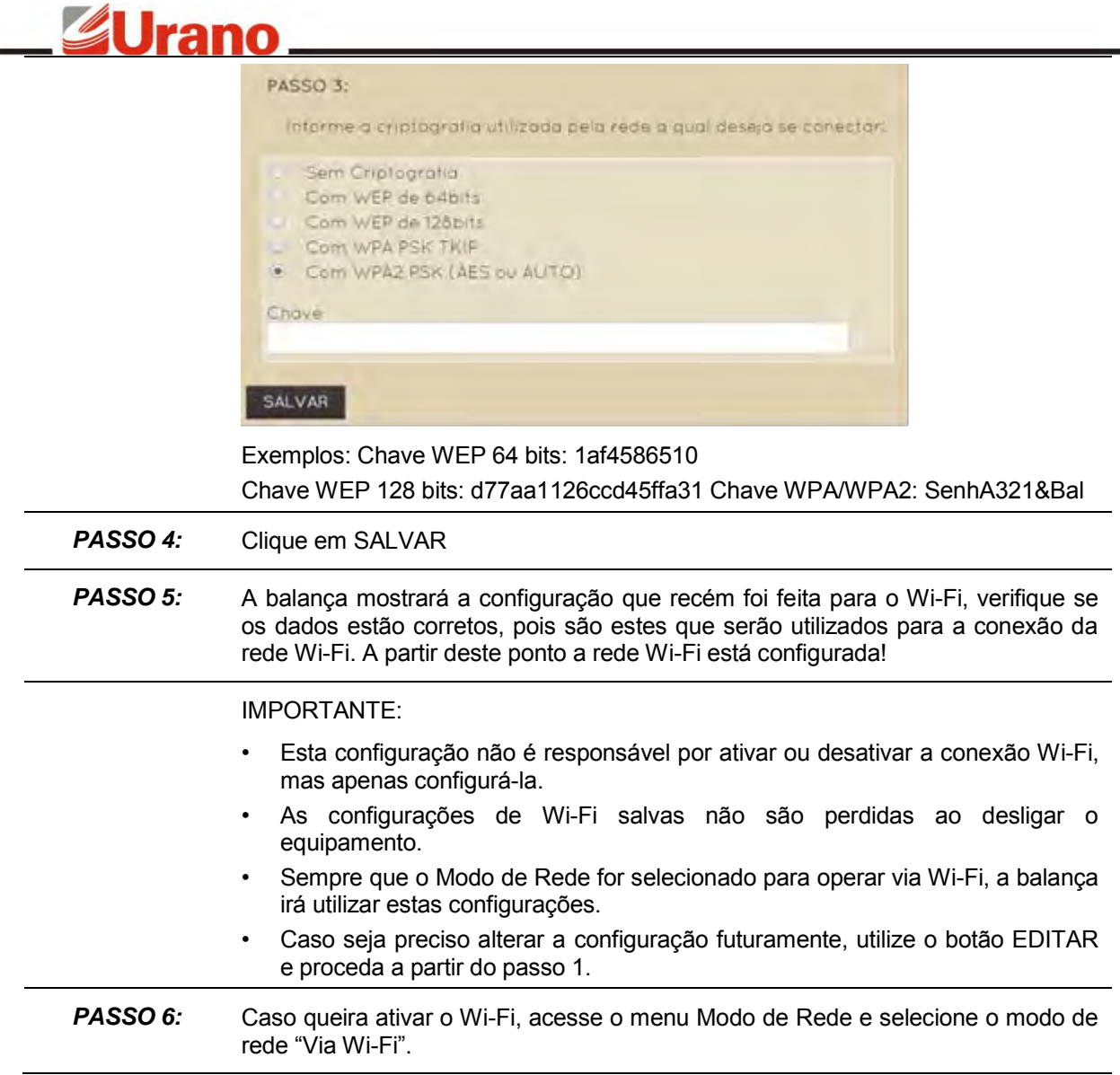

#### <span id="page-29-0"></span>**12.6.5 CONFIG – Visualização das Configurações**

Na página de **Configurações** é possível visualizar as configurações da balança. Estes dados podem apenas ser visualizados, a alteração dos mesmos somente pode ser feita através do Software Urano Integra.

# <u> Murano de la componenta de la componenta de la componenta de la componenta de la componenta de la componenta de la componenta de la componenta de la componenta de la componenta de la componenta de la componenta de la com</u>

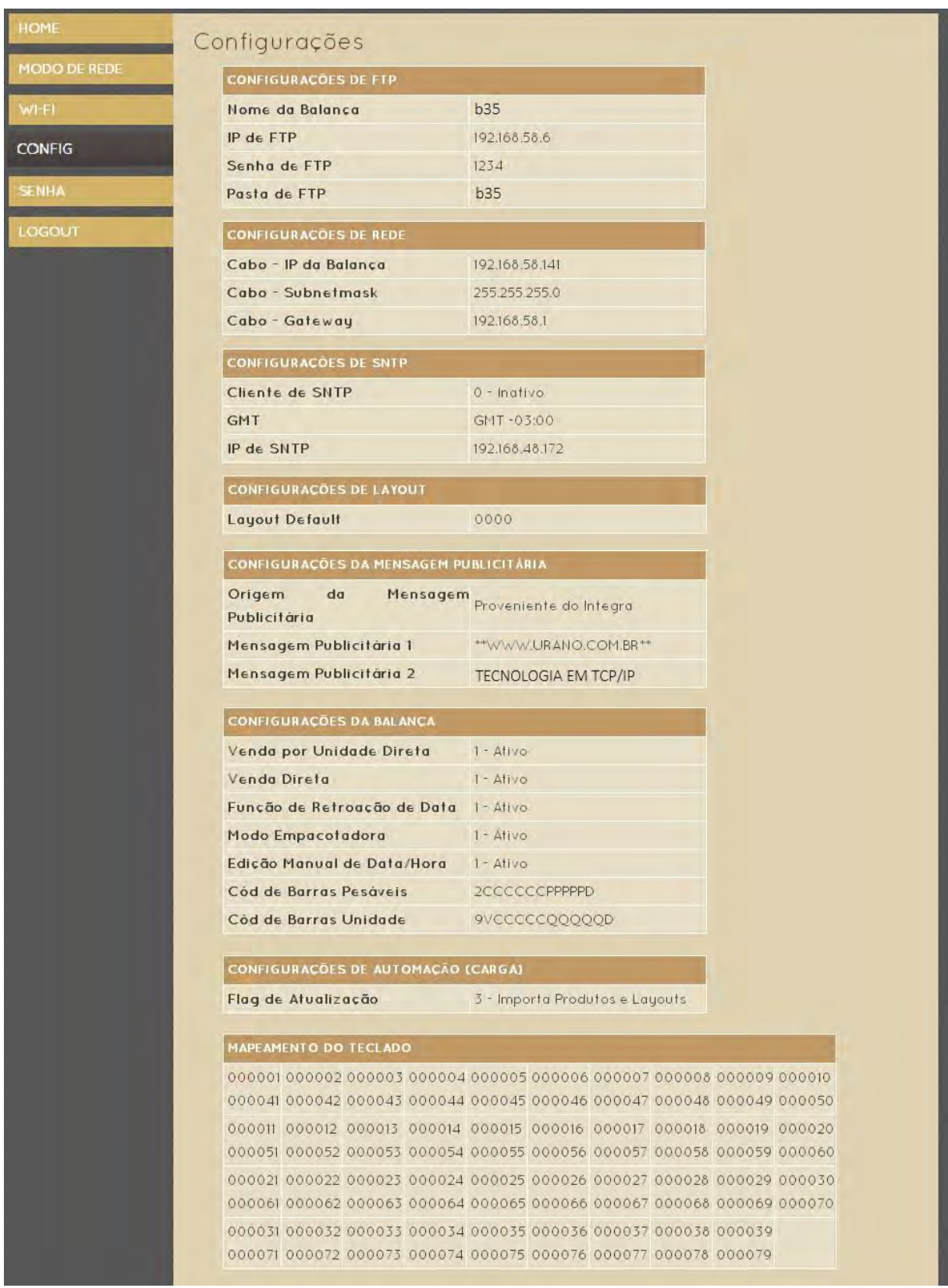

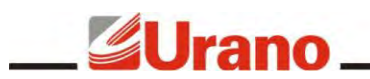

#### <span id="page-31-0"></span>**12.6.6 SENHA – Configuração da Senha do Website**

Na página de **Senha** é possível alterar a senha padrão de login do website da balança.

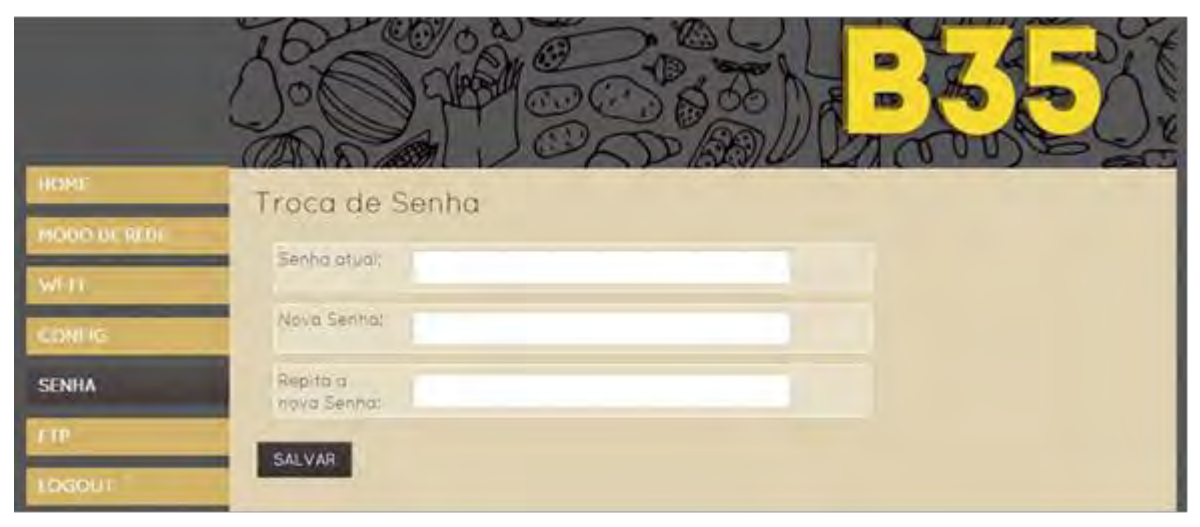

Para trocar a senha de login do website da balança faça os três passos solicitados:

- Digite a senha atual;
- Digite a nova senha;
- Repita a nova senha.
- Clique em **SALVAR**
- Aparecerá a seguinte mensagem:

A senha foi alterada!

**OBS:** Caso tenha esquecido a senha cadastrada e não esteja mais conseguindo logar na balança, entre em contato com a nossa assistência técnica.

<span id="page-32-2"></span>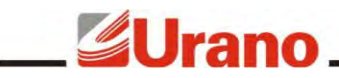

## **IMPRESSORA**

A balança, possui uma impressora conjugada, encaixada lateralmente em uma gaveta, permitindo assim que possa ser retirada a qualquer momento para reparos, ou até mesmo substituição, sem o rompimento do lacre. O protocolo de comunicação entre a impressora e a balança é proprietário, não sendo possível substituir a impressora por outro modelo e nem utilizá-la em outra aplicação.

## <span id="page-32-0"></span>**13 ESPECIFICAÇÕES DAS ETIQUETAS**

A impressora conjugada da balança é configurada de fábrica para imprimir em etiquetas com GAP ou sem GAP (papel contínuo). É muito importante garantir que somente etiquetas de qualidade sejam utilizadas pela balança.

As especificações do rolo de etiquetas estão descritas abaixo:

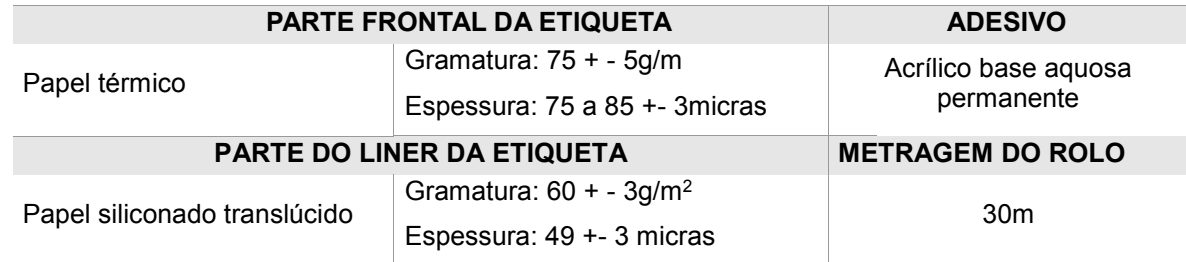

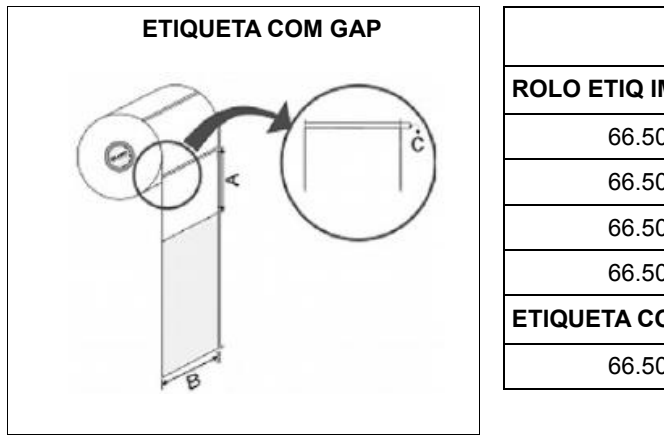

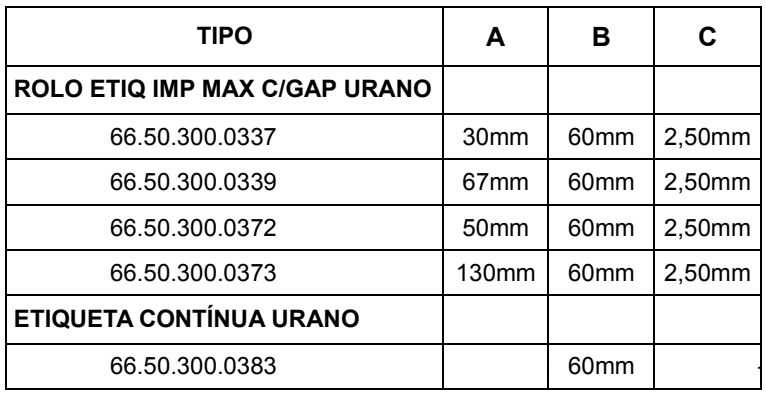

## <span id="page-32-1"></span>**14 ETIQUETAS TESTE**

Para verificar se o mecanismo impressor está operando corretamente é possível realizar a impressão de uma etiqueta teste. Para imprimir uma etiqueta teste, com o equipamento ligado e a bobina de etiquetas devidamente instalada, mantenha pressionado o botão de avanço de papel por aproximadamente 2 segundos, a etiqueta de teste será automaticamente impressa.

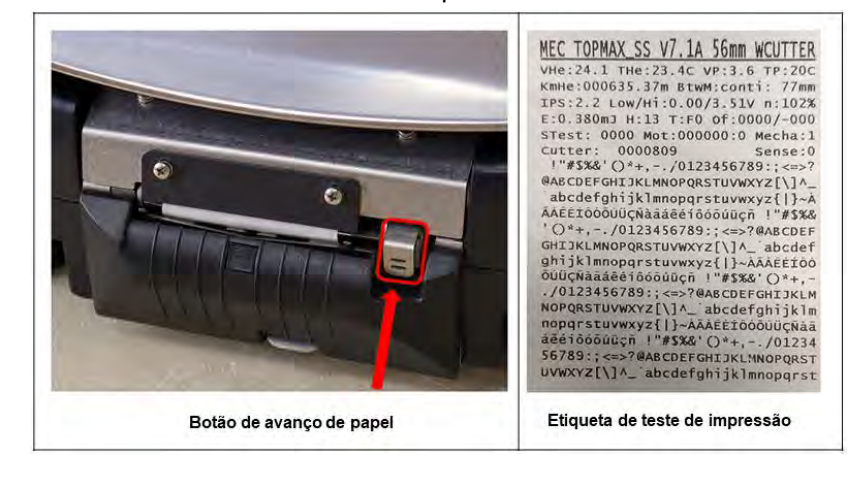

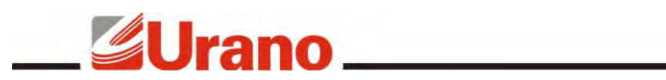

## <span id="page-33-0"></span>**15 COLOCAÇÃO DA ETIQUETA**

Se preferir, assista em nosso canal no **Youtube** o vídeo de *colocação de etiquetas* disponível na playlist de suporte para a linha B35C clicando [aqui.](https://youtu.be/d9RuCjKjYNA?list=PLageATR3sEJ2hFq5WLddeXC5t9SifLBXU)

Passo a passo para a colocação do rolo de etiquetas:

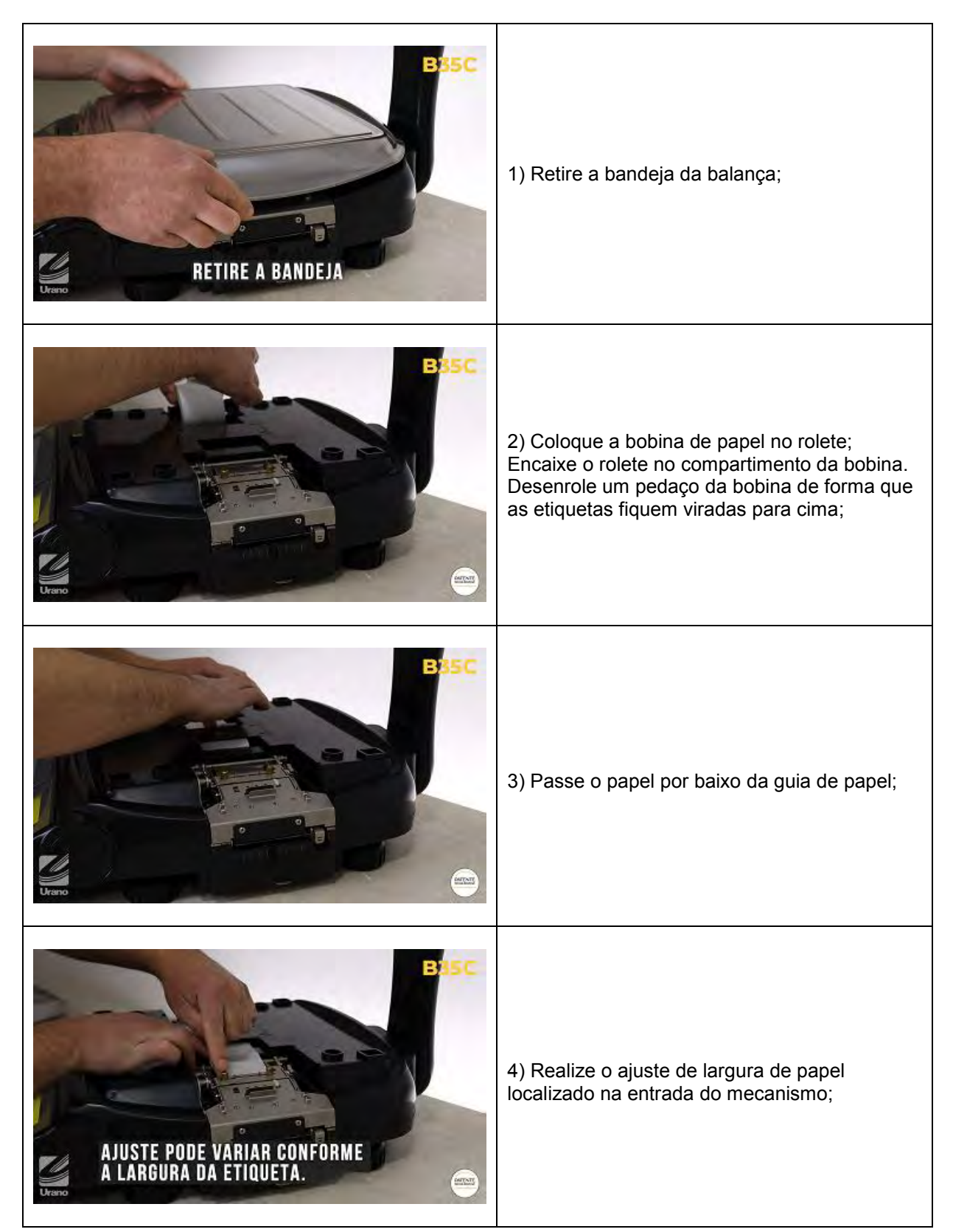

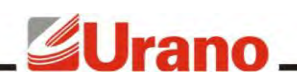

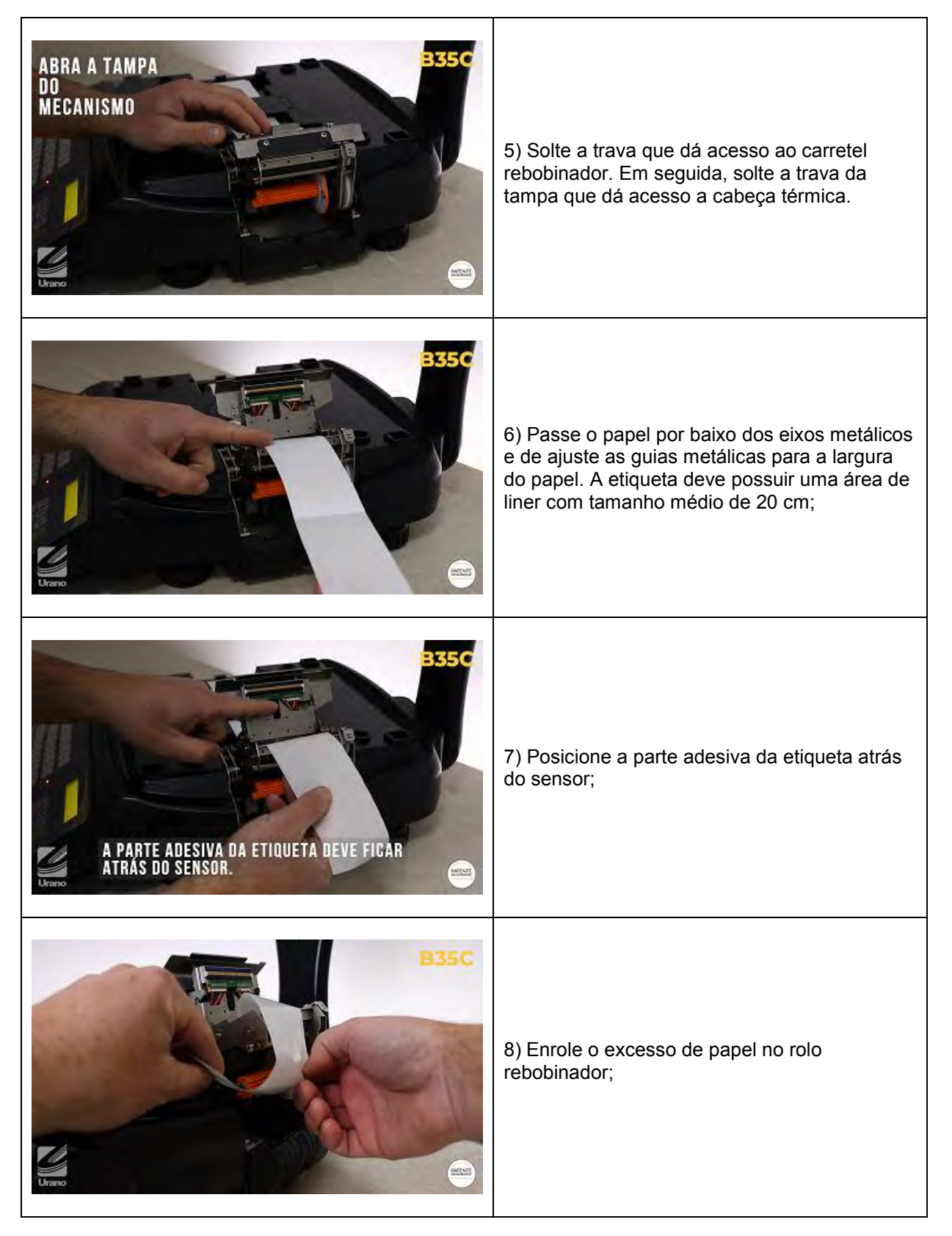

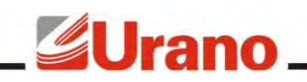

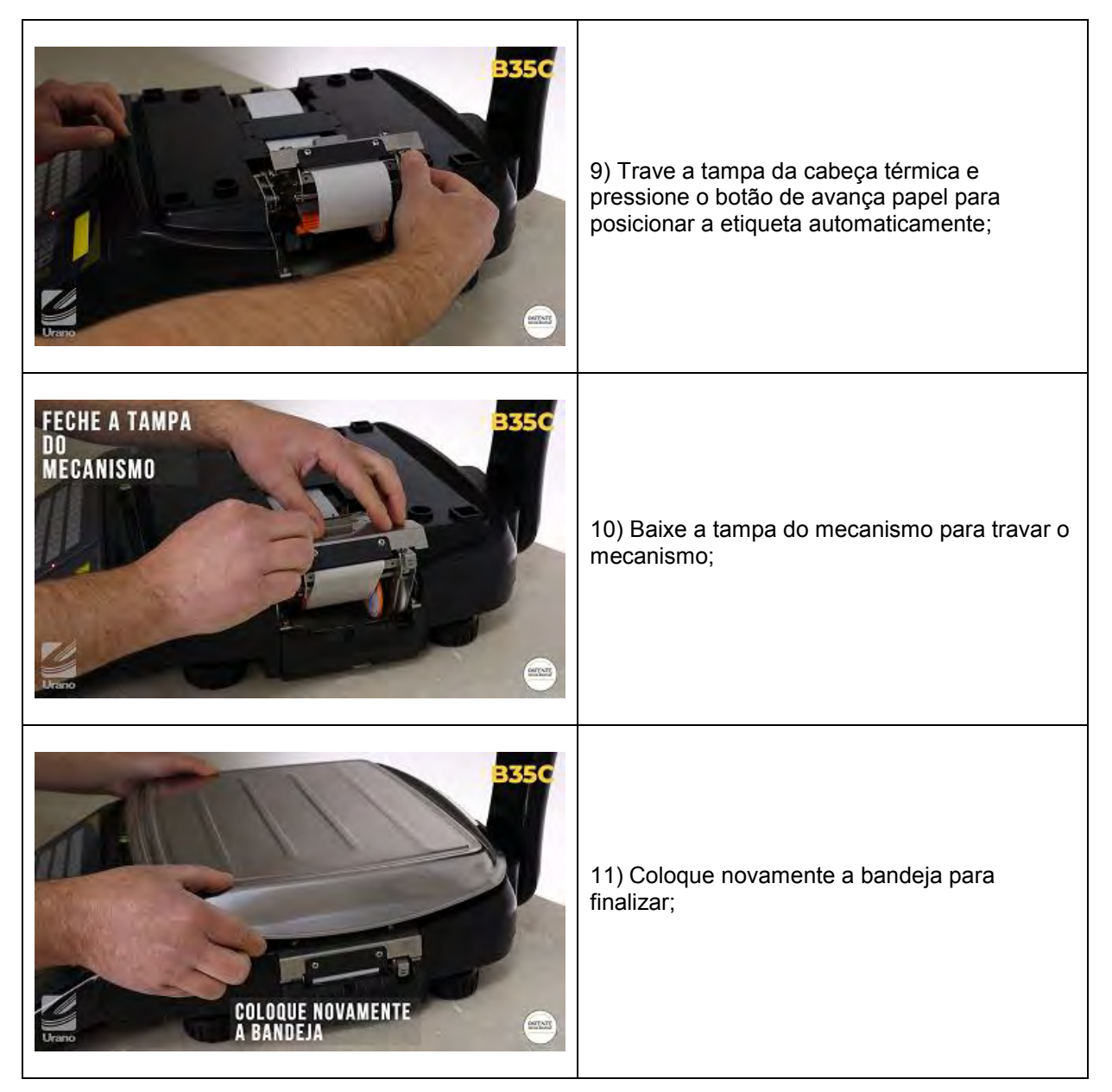

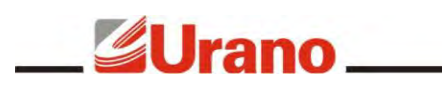

## <span id="page-36-0"></span>15.1 LIMPEZA DA CABEÇA TÉRMICA

Se preferir, assista em nosso canal no **Youtube** o vídeo de *limpeza da cabeça térmica* disponível na playlist de suporte para a linha B35C clicando [aqui.](https://youtu.be/5Ce4Bq_nU04?list=PLageATR3sEJ2hFq5WLddeXC5t9SifLBXU)

Passo a passo para a colocação do rolo de etiquetas:

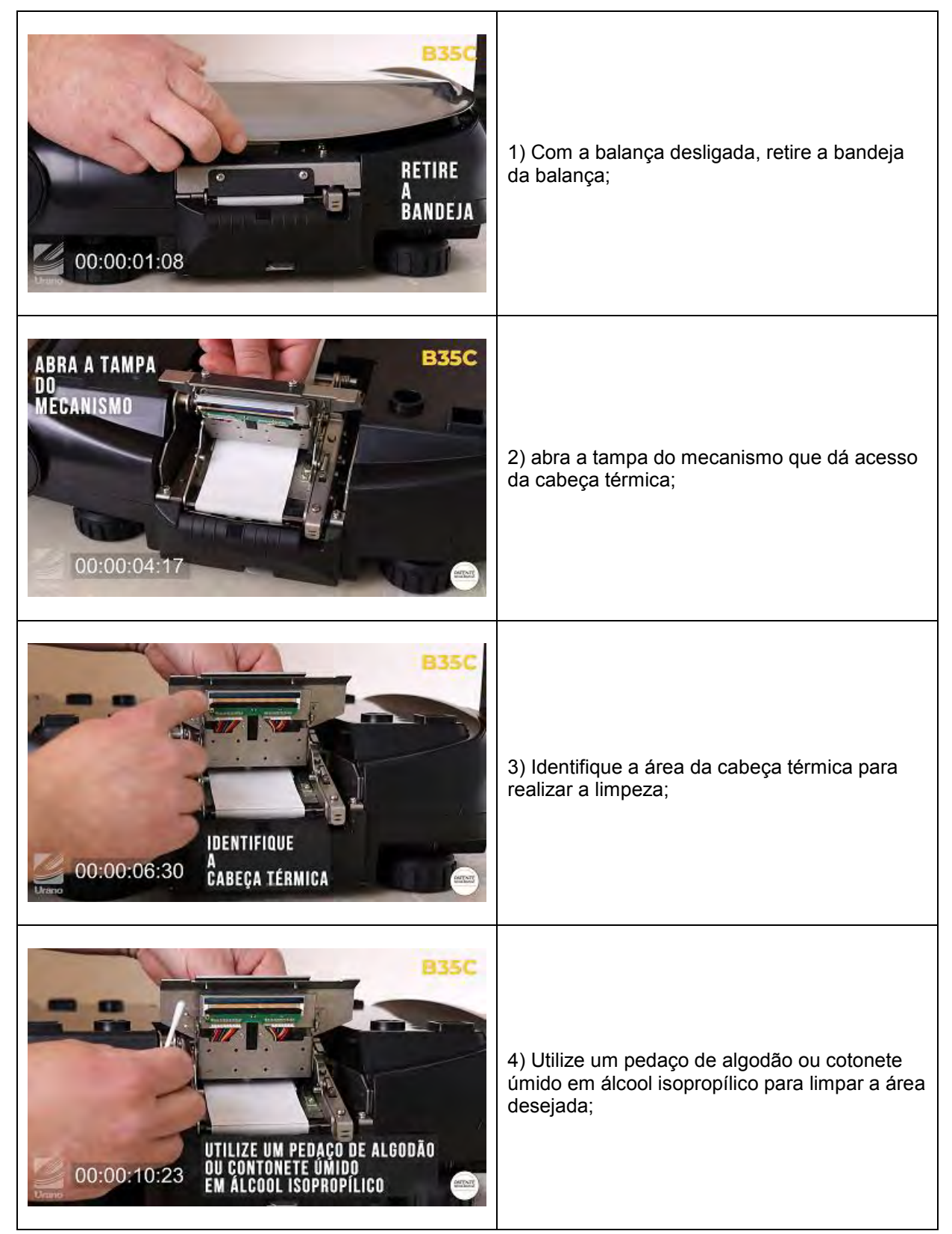

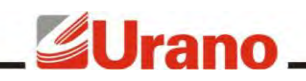

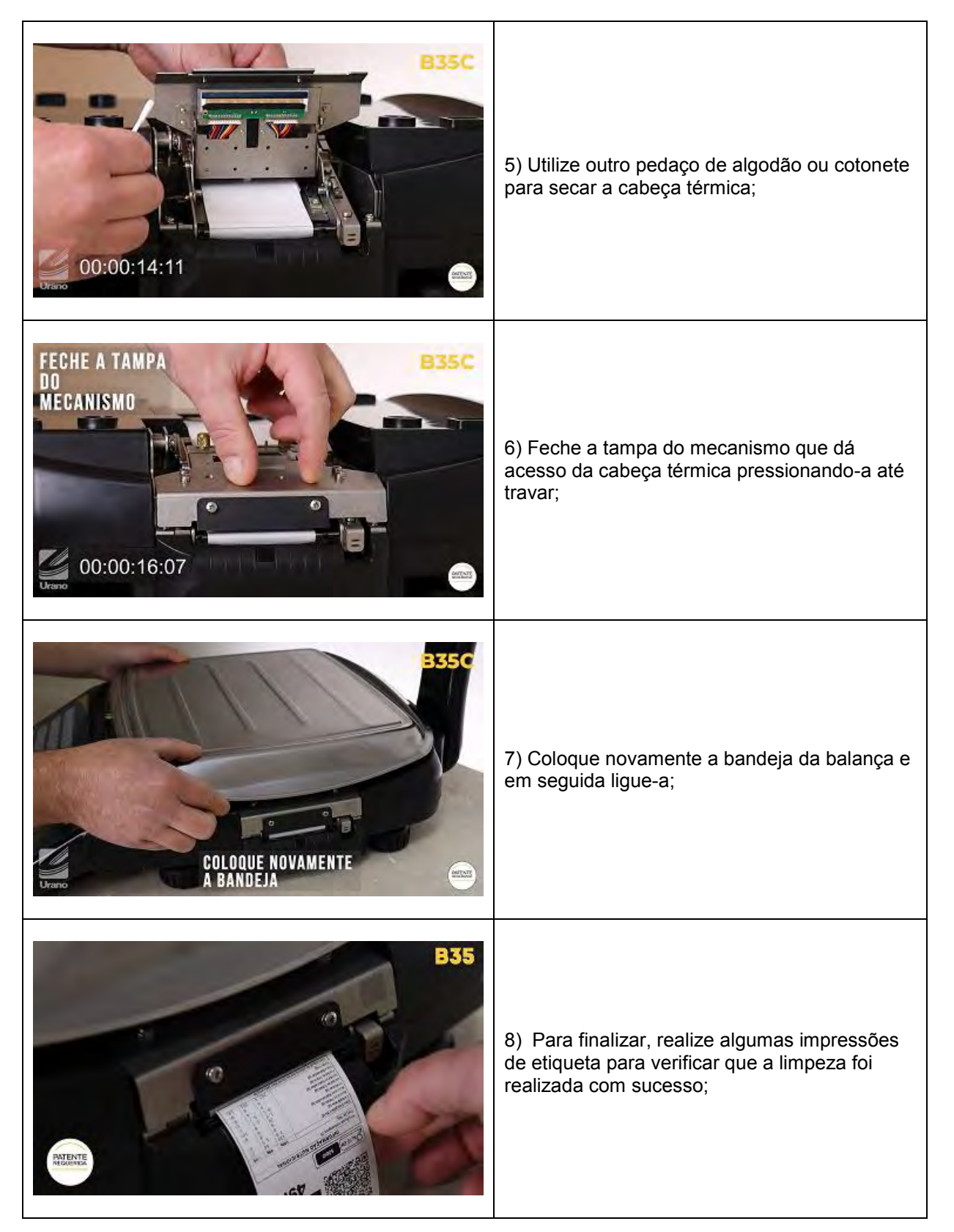

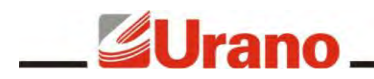

## **SERVIÇOS**

#### <span id="page-38-0"></span>**16 REDE DE SERVIÇOS URANO**

Sempre que for observada redução significativa de desempenho, ou comportamento que indique a necessidade de reparos na balança da linha B35C entre em contato com a assistência técnica Urano. Acesse o nosso site [www.urano.com.br](http://www.urano.com.br/) ou entre em contato com o nosso SAC pelo fone 0800 514276 para verificar qual a assistência técnica mais próxima a sua cidade.

## <span id="page-38-1"></span>**17 SOLUÇÕES DE PROBLEMAS**

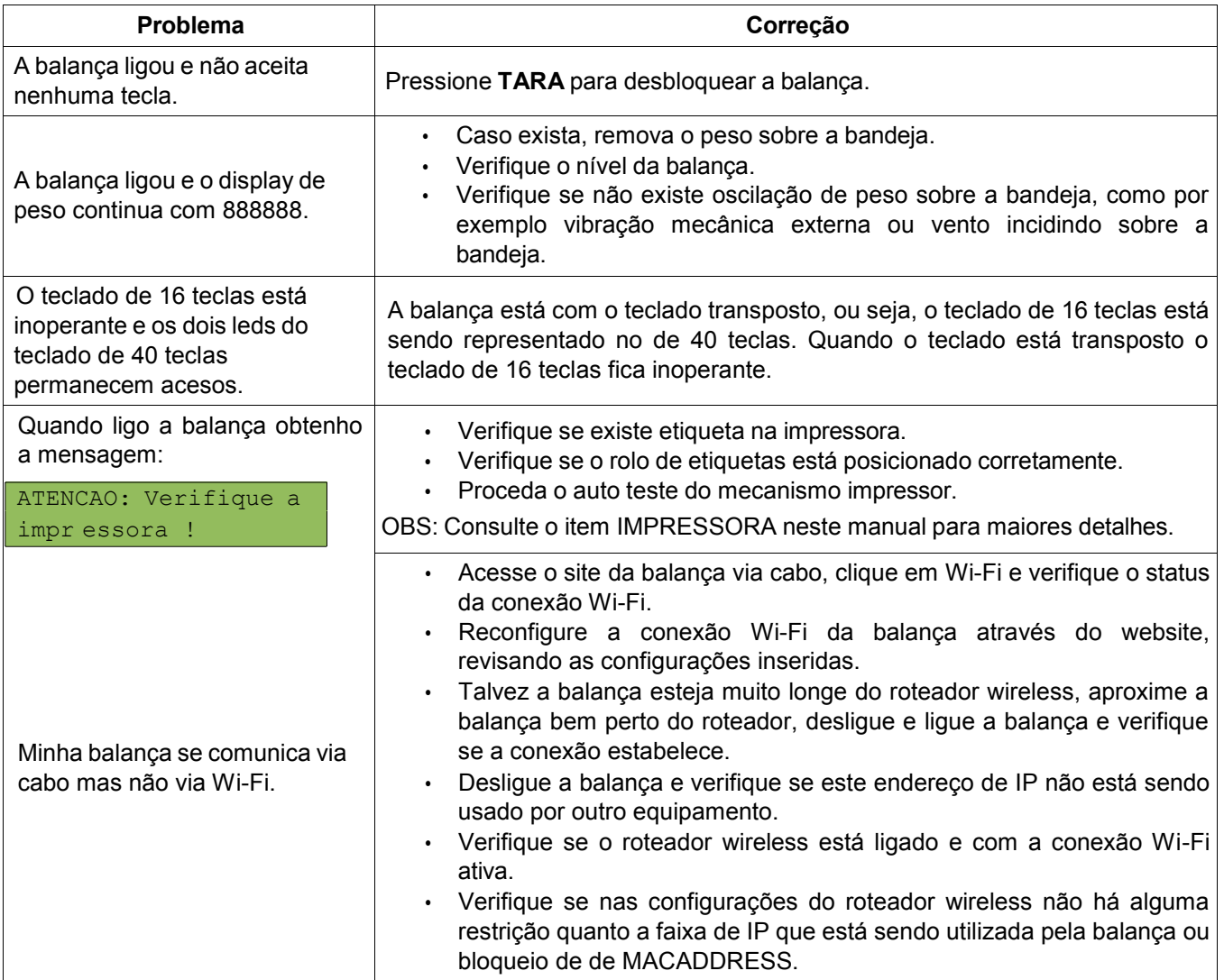

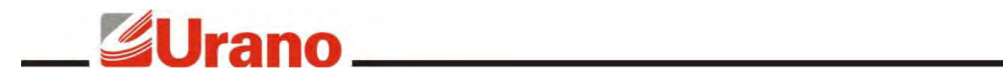

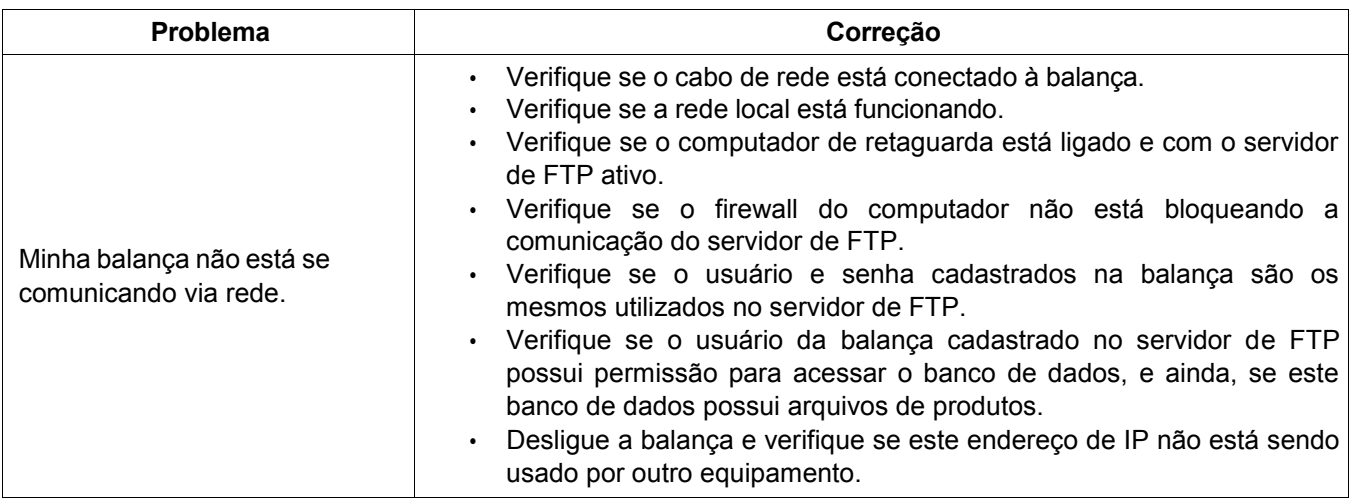